## 標準的なバス情報フォーマット作成ツール(西沢ツール) データ入力演習テキスト (ツールver5.00対応)

### 2018年12⽉21⽇

東京⼤学空間情報科学研究センター 西沢 明 nishizawa@csis.u-tokyo.ac.jp

# 標準的なバス情報フォーマット作成ツール (西沢ツール) とは何か

# GTFS-JPはCSV(テキストファイル)

▶エクセルやテキストエディタで直接入力できなく はないが、IDの整合をとったり、誤りなく入力す るのは、データ量がごく少量の場合を除き、事実 上困難

▶このため、エクセルに分かりやすく入力し、 GTFS-JPとして出力するツールとして開発したも  $\mathcal{O}$ 

本ツールを使⽤したGTFS-JP作成の流れ

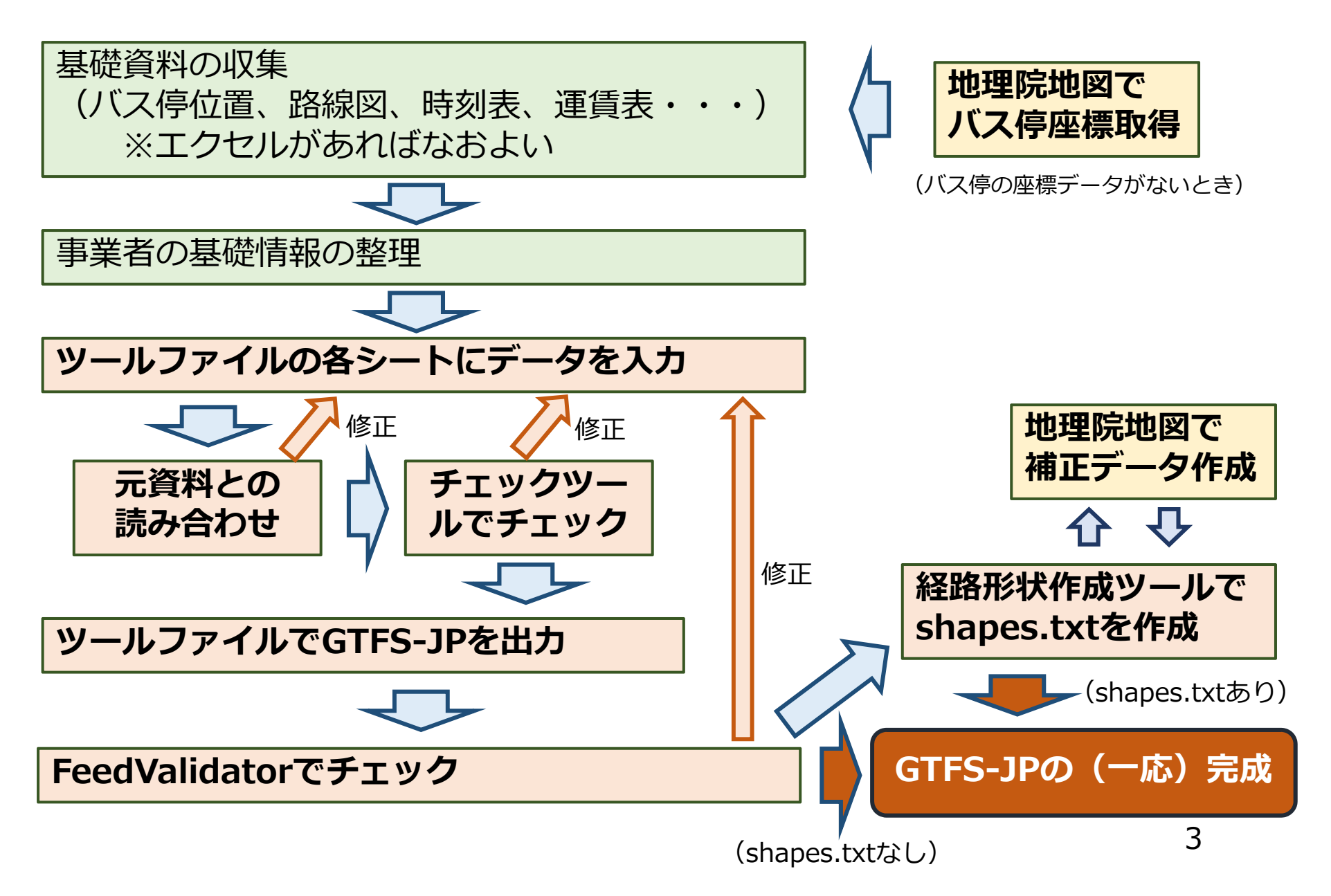

## ▶別紙のサンプルデータ「小菅コミュニティバス」の GTFS-JPを作成します

「標準的なバス情報フォーマット作成ツール」データ入力演習サンプルデータ

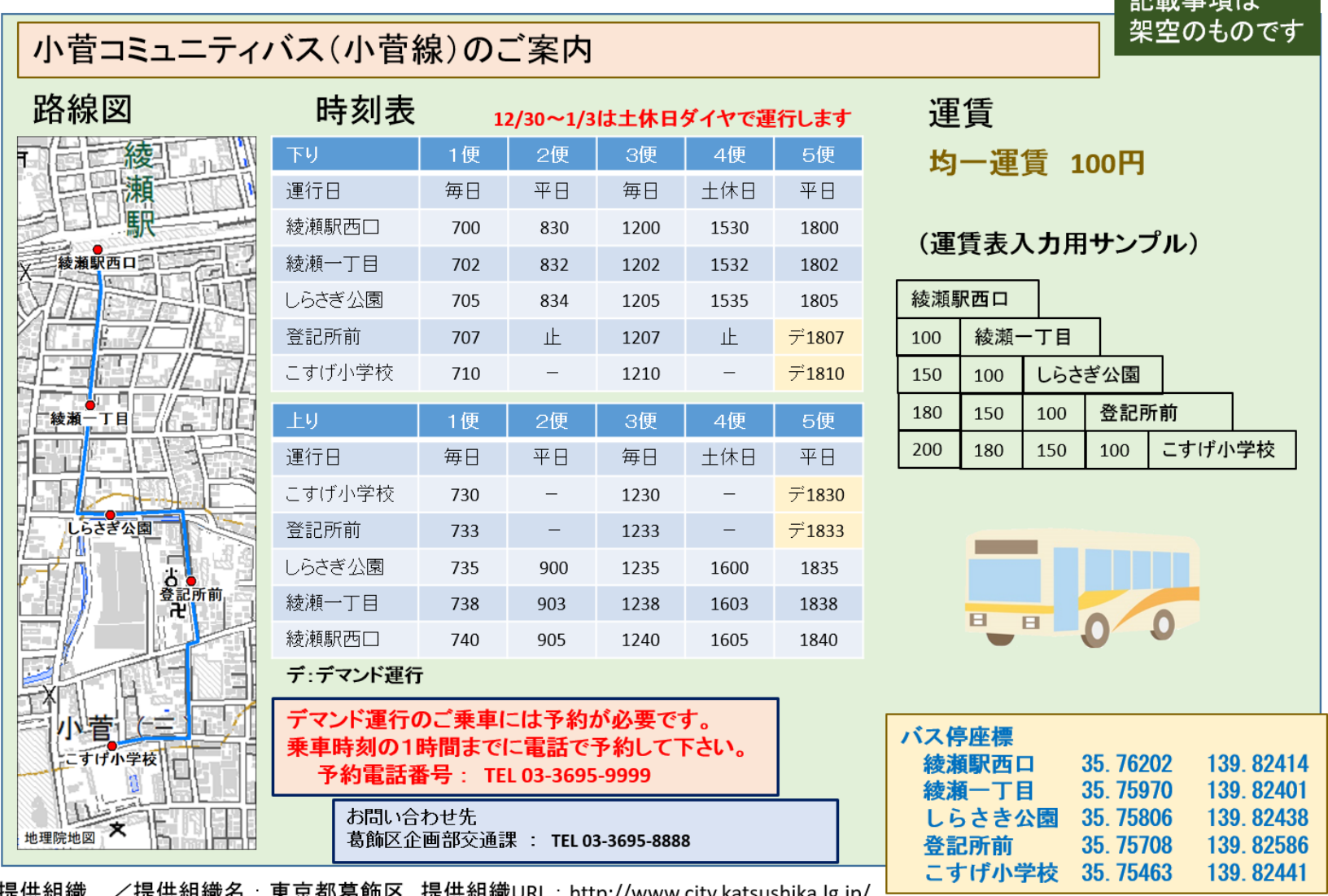

提供組織 /提供組織名:東京都葛飾区 提供組織URL : http://www.city.katsushika.lg.jp/ レンジング マンコンコントラント<br>事業者情報/事業者ID : 1000020131229 事業者名称:小菅コミュニティバス 事業者URL : <u>http://www.city.katsushika.lg.jp/bus</u> 4 事業者追加情報/正式名称:東京都葛飾区企画部交通課 郵便番号:1248555 住所:東京都葛飾区立石5一13一1

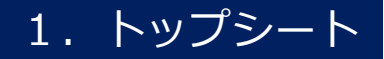

#### ① PC内にGTFS-JPを保存するフォルダを作成します。 (例: c:¥atfs) ② ツールファイルを開いて、トップシートを開きます。

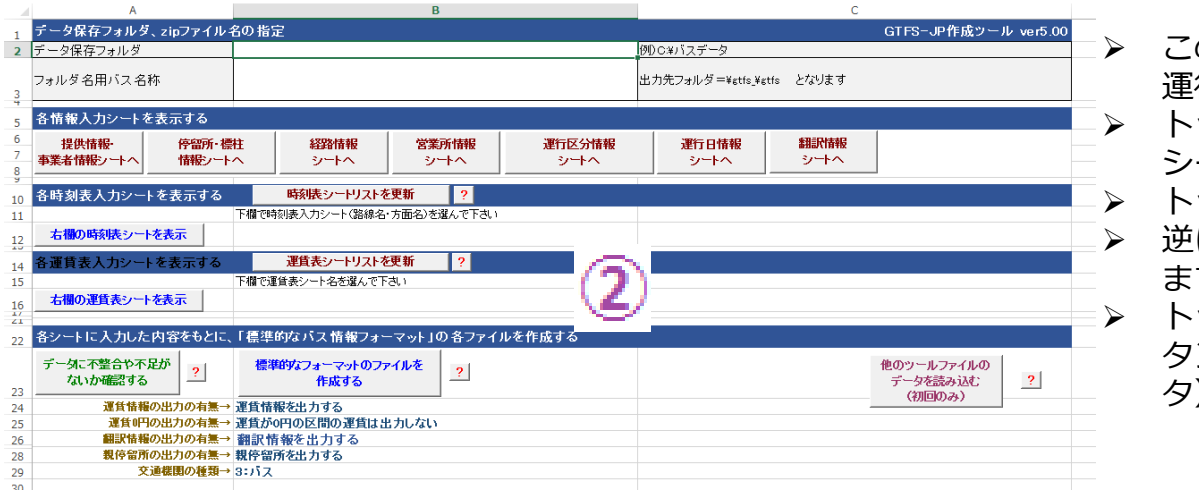

- のツールファイルには、バス停、系統、時刻表、 2行日、運賃などを入力するシートがあります。 トップシートはこのツールファイルのベースとなるシートです。
- トップシートには各シートへのリンクがあります。
- に各シートには、トップシートへのリンクがあり ます。
- トップシートには、最後にデータをチェックするボタンと標準的フォーマットデータ(GTFS-JPデー1) を出力するボタンがあります。

#### 3) 「データ保存フォルダ」欄に①で作成したフォルダ名を入力します。 4) 「フォルダ名用バス名称」欄にバス名称を入力します。

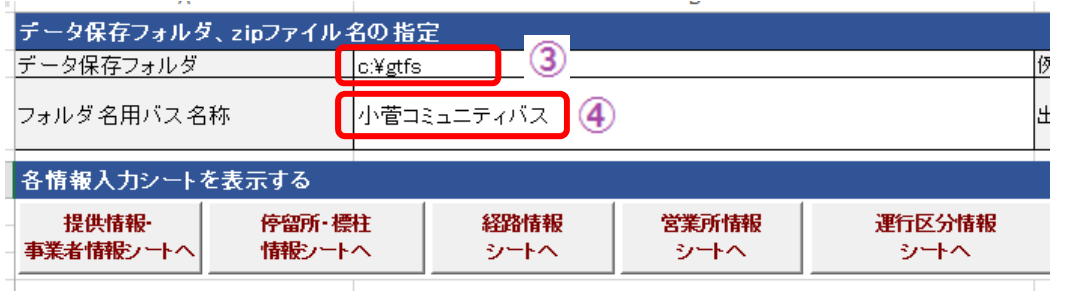

### **シートに入力する際の共通注意事項**

- ◆ 表頭、表則が入力してある行・列の 間に行・列を挿入したり、行・列を 削除したりしないでください。
- ◆ それ以外には、入力行・列が不足し たら、行・列を挿入してもかまいま せん。
- ◆ 時刻表シートのデマンド運行と停留 所行先の変更の行も挿入可能。

2. 提供情報・事業者情報シート

① 各欄にデータを入力します

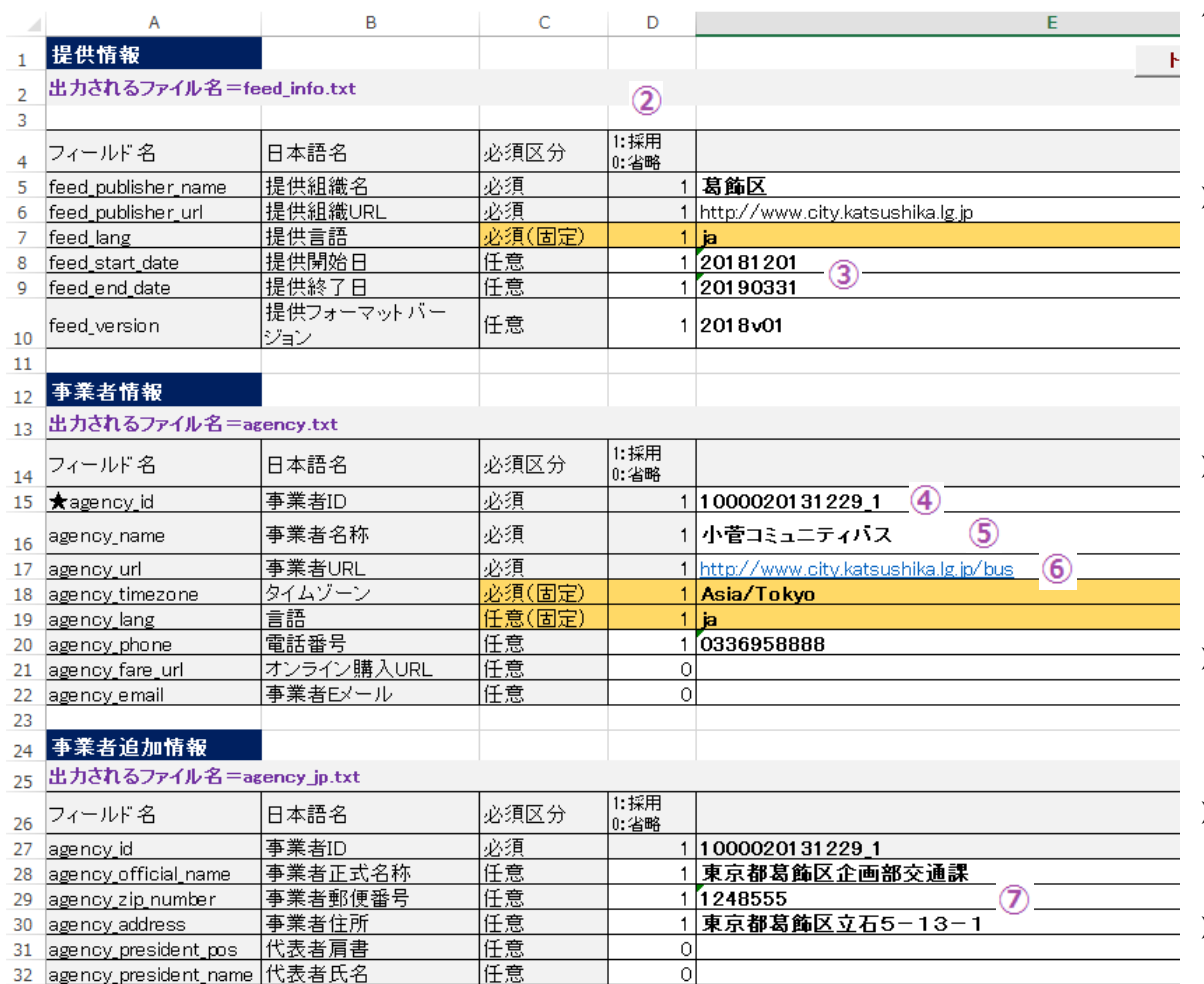

- 55. T
- ▶ トップシートへの入力と併せて、データ出力フォルダ名は次のようにな ります

c:¥atfs¥atfs 小菅コミュニティバス2018v01¥atfs

- ▶ 「必須区分」は国土交通省の標準的なバス 情報フォーマット解説書によります。ただし、実際には入力することが望ましい項目 もあります。(②)
- 「提供開始⽇」、「提供終了⽇は」、作成するGTFS-JPのデータの有効期間を示す データです。任意項⽬となっていますが、 必ず入力しましょう。 (3) 日付はYYYYMMDDの形式で入力します。 (他も同じ)
- ▶ 「事業者ID」は法人番号を入力します。1 ⾃治体・1社で複数のGTFS-JPデータを提供する可能性があるので、アンダーバーで 枝番を付けます。(④)
- 「事業者名称」とありますが、経路検索結果で表示されたときに、利用者に分かりや すい名称とします。(⑤)
- 「事業者URL」は、バスを案内するウェブページのURLとします。(⑥)
- 「タイムゾーン」、「⾔語」は固定なのでそのままにしておきます
- ▶ 「郵便番号」は半角数字でハイフンなし、 「事業者住所」は都道府県から省略せず、全角で入力します。 (⑦)

Tips ・枝番を作るときにアンダーバーを使うのは、例えばハイフンを使って"1-1"と入力すると、 エクセルが勝手に"1月1日"と日付であると解釈してしまうことがあるからです。

### 3.停留所・標柱情報シート(1)

■ 標準的なバス情報フォーマット (GTFS-JP)では、バス停を右図のように、親停留所と標柱の2つの概念でデータ化します。

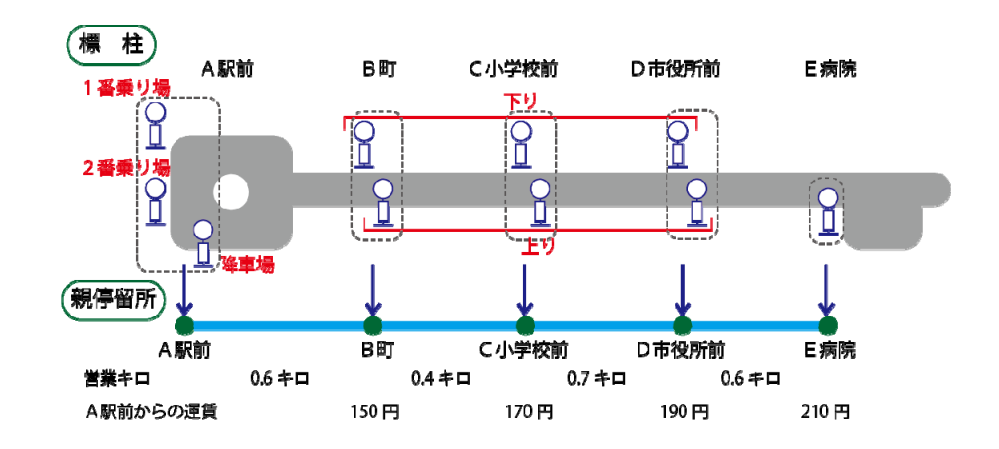

- ■バス停(親停留所、標柱)には座標データが必要です。既存の座標データの有無に より、本ツールでは異なるバス停データの⼊⼒⼿順を選ぶことができます。
	- 標柱ごとの座標があるとき1) 標柱データ(ID、バス停名、座標、親停留所ID等)をシートに入力(コピペも可) 2) 停留所ツールで親停留所データを自動入力
	- ◆ バス停の代表点の座標があるとき(バス停ごとに1つの座標データしかないとき) 1) 親停留所データ (ID、バス停名、座標等) をシートに入力 (コピペも可) 2) 停留所ツールで標柱データを自動入力 3) 上り・下り等の標柱を区別する語を入力

#### ◆ 座標データがないとき

- 1) 地理院地図でバス停(代表点) 若しくは標柱の点をプロットし、バス停名等を入力 ※標柱ごとに座標をとることが望ましい
- 2) 入力したバス停・標柱データをgeojsonファイルで保存(ダウンロード)
- 3) 停留所・標柱情報シートのツールでgeojsonファイルを読み込み
- 4) 上と同様に、停留所ツールを使用して親停留所もしくは標柱データを作成

**⇒このテキストでは2番目の方法でデータを作成します。 ただし、実際には標柱ごとの座標データを準備するようにしてください。**

### 3.停留所・標柱情報シート(2)

 $| \bigcap z_{i+1}$ トに朝停留所のデータをl五lます!

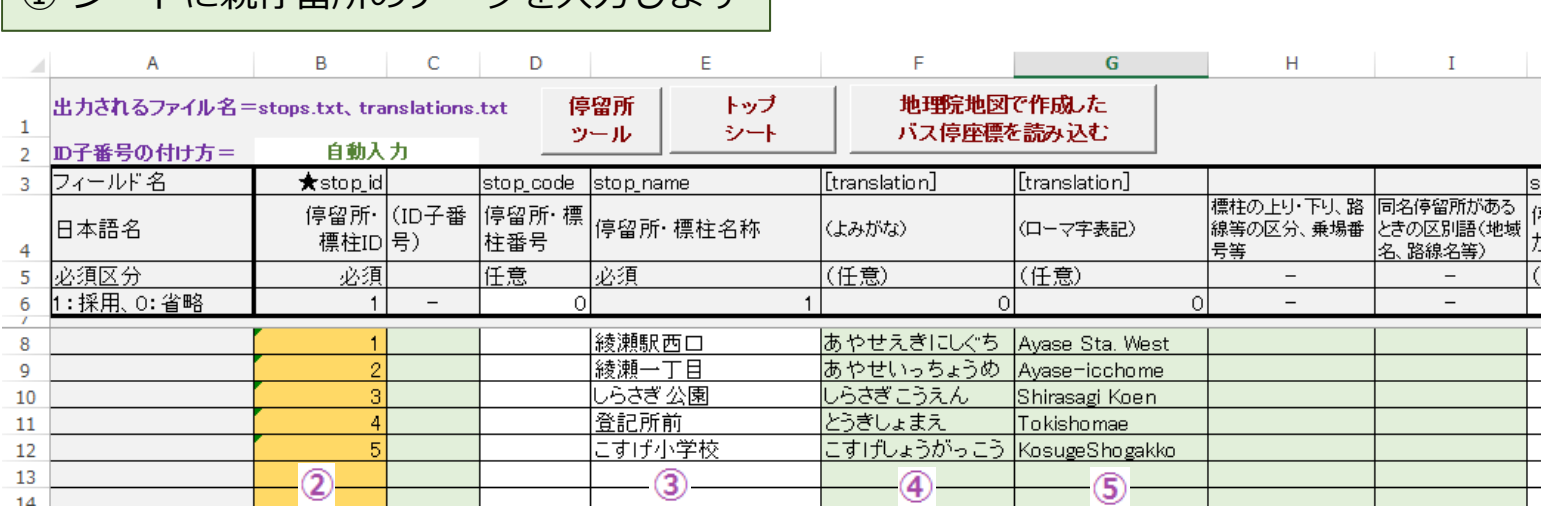

▶ 「停留所・標柱ID」には定まったIDがあればそれを入力します。なければ通し番号を入れます。(②) ▶ 「停留所・標柱名称」にはバス停名を入れます(③)ふりがな、英字も入れます。(④、⑤)

 $\mathbf{P}$ 

 $\mathsf Q$  and  $\mathsf Q$ 

 $R$   $S$   $T$ 

location\_typ|parent\_satio|stop\_timezo|wheelchair\_boarding stop lat lstop Ion. Izone id stop\_url 親停留所の |停留所・標||停留所・標||親停留所| タイムゾー 車椅子情 |運賃エリア| 緯度経度の 緯度 経度 lıd |柱URL |柱区分 情報 |報 自動計算 松須 必須 入力不要 任意 推奨 推奨 任意(不要)任意(不要) |任意」  $\cap$  $\overline{1}$  $\lceil$  1 οl  $1$  $\overline{1}$  $\Omega$ 35.76202 139.82414  $1$ 35,75970 139,82401  $\overline{1}$ 35,75806 139,82438  $\mathbf{1}$ 35.75708 139,82586  $\overline{1}$ 35,75463 139,82441  $\overline{1}$  $\circledcirc$  $\circled{6}$ 

 $\circ$ 

#### [注意!]

- ▶ 文字入力時には入力ミスに気をつけ てください。
- > JA、JR等の英字や数字の半角・全 角、*"ヶ"と"ケ"、"*ッ"と"ツ"などが間 違えやすいです。
- 異なる路線でバス停名が違っているなど、元資料が間違っていたり、不統一である可能性もあります。"○○ 駅"と"○○駅前"など。

> 「緯度」、 「経度」を入れます。 (⑥)

 $K = \vert$ 

 $\mathbf{L}$ 

M

 $N$ 

▶ 「停留所・標柱区分」には親停留所を示す"1"を入れます。(⑦)

Tips ・同名のバス停がある場合は、「同名停留所があるときの区別語」(I列)に地域名や路線名を⼊れます。 ・0.00001度は約1mです。

8

### 3.停留所・標柱情報シート(3)

■ 停留所ツールを使用して標柱データを作成します。 ※綾瀬駅西口では、下りは「2番乗り場」から出発し、上りば「降車場」に到着することとします。 ※その他のバス停では、「下り」「上り」のそれぞれの標柱で停車することとします。

 $\overline{\mathbf{x}}$ 

リール

■ 各バス停に2つの標柱データを作成します。

① シートの上方にある「停留所ツール」をクリックします。 ② 停留所ツールの「すべての親停留所の下に標柱データを2行挿入する」をクリックします。

標柱データの⾏が挿⼊されます。IDは親停留所のIDに枝番がついたものになります。

よみがな、英字、座標は親停留所のものがコピーされます

③ 標柱を区別するため、上り・下りの別、乗り場番号などを入力します。

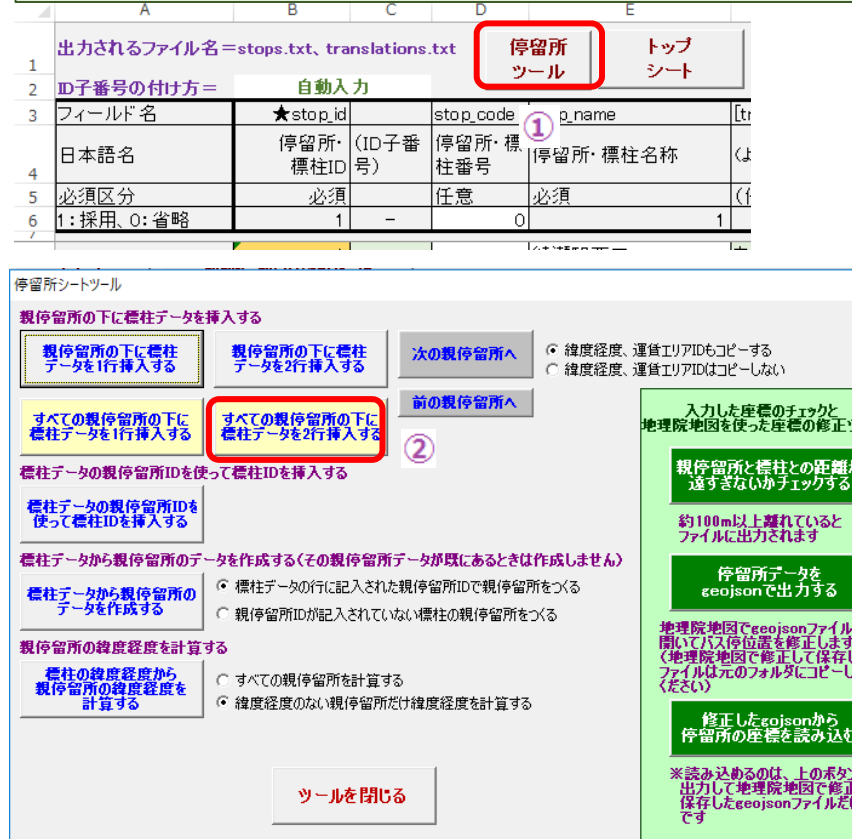

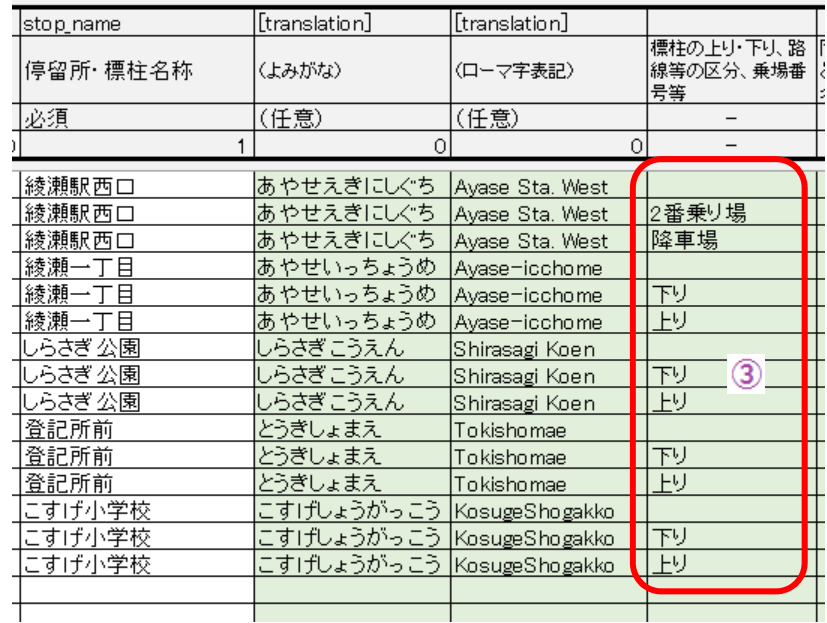

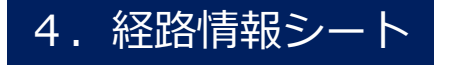

- まず、系統ごとのID(=route\_id)を決めます。 ※route\_idは起終点、途中の経由、停車バス停(バス停並び)が完全に同じもの(これを「系統」と ⾔います。)ごとに付けます。逆に⾔うと、**バス停並びが少しでも違うものには、異なるroute\_idを 付けます。**
	- ※小菅コミュニティバスでは、下り・上りとも途中止まり、途中始発の系統があるので、上下各2つ、 計4つの系統(route\_id)を作ることが必要です。ここでは次のようにroute\_idを付けます。

 $H$ 

 $\mathbf{I}$  and  $\mathbf{I}$  and  $\mathbf{I}$ 

 $\mathbf{J}$ 

- 下り・こすげ小学校行: route\_id=11
- 下り・しらさぎ公園行 : route\_id=12
- 上り·こすげ小学校発: route\_id=21
- 上り·しらさぎ公園発: route\_id=22

① 経路情報シートにデータを入力します(左半分) **Control Engineering** Fig. 1.  $\mathsf{G}$ 出力されるファイル名=routes.txt、routes\_ja.txt トップシート

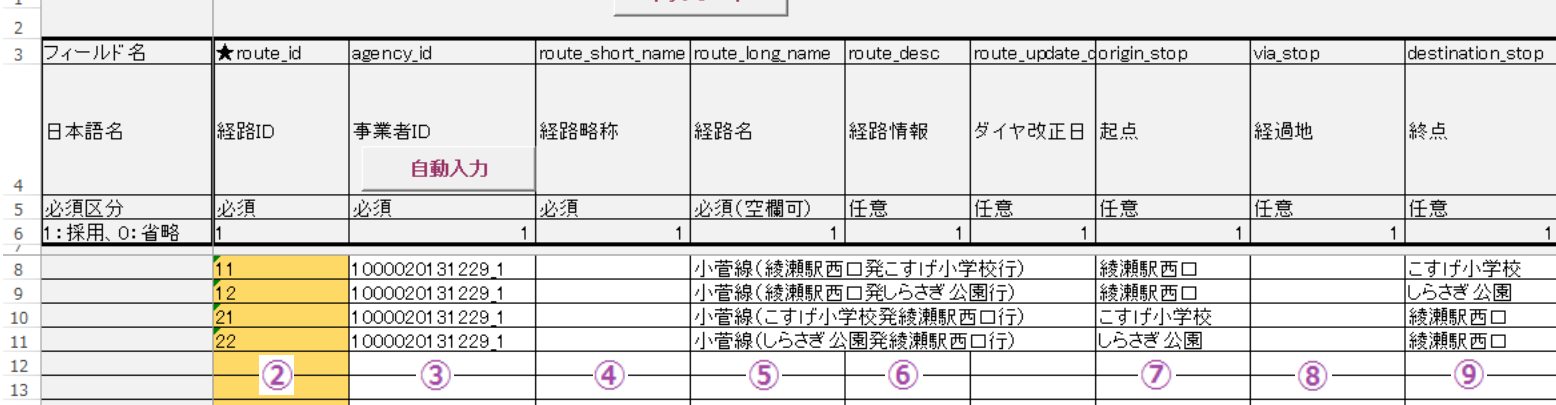

- ▶ 「経路ID」には上で決めたroute\_idを入れます。 (②)
- > 「事業者ID」の「自動入力」をクリックして事業者ID(提供情報・事業者情報シートに入力したもの)を入れます。(③)
- ▶ 「経路略称」は空欄のままとします (4)
- ▶ 「経路名」には路線名などを入れます。異なるroute\_idには異なる経路名を入れる必要があります。今回は始発と行先を入 れて区別します。(⑤)
- ▶ 「経路情報」にはその系統に特記事項があれば入れます。今回は空欄とします。 (⑥)
- 10▶ 「起点」と「終点」を入れます。(⑦、⑨)必要があれば経由地も入れます。(⑧)(今回は空欄のまま)

#### ⑩ 経路情報シートにデータを入力します (右半分)

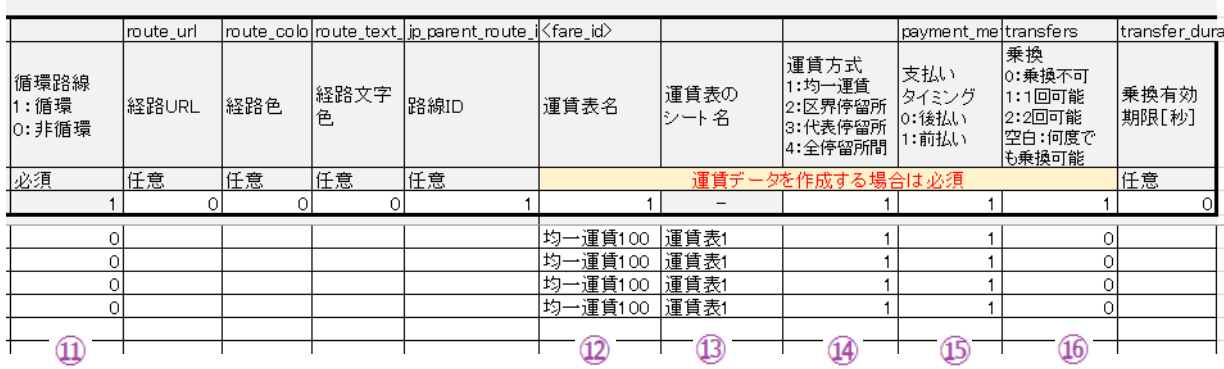

- ▶ 「循環路線」はこの路線が循環乗車(終点=起点の路線で終点でそのまま乗り続けられる路線。山手線のような路線。) かどうかを⼊れます。(⑪)
- ▶ 「運賃表名」当該路線の運賃表の名称を入れます。(⑫) ※運賃の情報は、あとで、運賃表シートに入力します。ここでは、全線共通の均一運賃なので、「均一運賃100」と いう運賃表名とします。
- 「運賃表のシート名」には、上の運賃表が記載してある運賃表シート名を⼊れます。(⑬)
- **≻ 「運賃方式」は、この路線の運賃の種類をコード番号で入れます。(⑭)**
- ▶ 「支払いタイミング」には、後払い(降車時払い)か前払い(乗車時払い)の区別をコード番号で入れます。(⑮)
- ▶ 「乗換」には1回の運賃支払いで乗換後も継続して乗車できるかどうかをコードで番号で入れます。 (⑯)

### 5.時刻表シート(1)

- 時刻表シートは、概ね紙の時刻表の1表でシート1枚になります。1路線につき上り・下りがあるので シート2枚の⾒当です。
- $\blacksquare$  「⽩紙時刻表」のシートを必要枚数コピーします。コピーしたシートのシート名を変更します。必ず「時刻表○○」のように最初の3文字を「時刻表」にします。そうすると、出力時に時刻表シートであ ることを認識してくれます。
- 時刻表シートは、概ね、紙の時刻表のイメージで入力できます。
- まず、シートの左側に停留所名を入力します。2つの方法を紹介します。

#### 停留所名を1つづつ入力する方法

- ① 「時刻表1」シート」を開きます。
- ② 始発の「綾瀬駅西口」を入力します。停留所名のセルをダブルクリックします。
- ③ 50音が表示されるので「あ」(③)をクリックすると、「あ」で始まるバス停のリストが表示されます。
- ④ リストの「綾瀬駅西口/2番乗り場」(④)をダブルクリックすると、時刻表1シートに入力されます。(⑤) ⑥ 他のバス停も入力します。 (⑥)
- 
- 「通過順位」の「白動入力」をクリックして、通し番号を入力します。 (⑦)

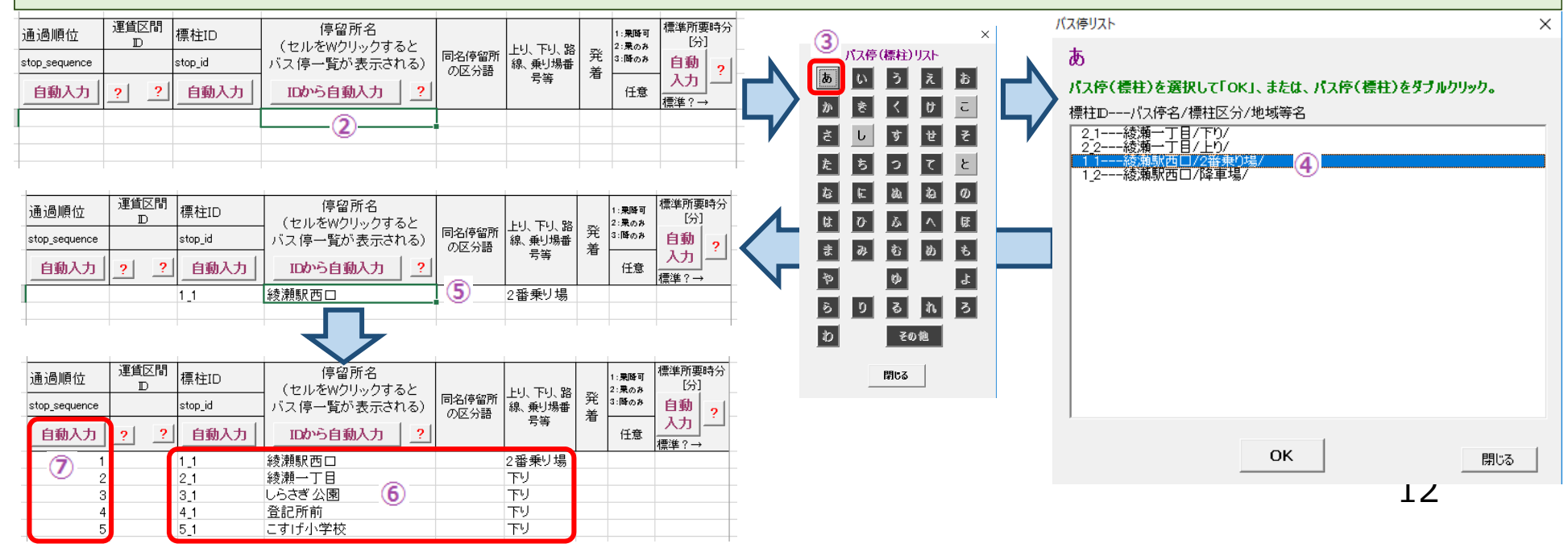

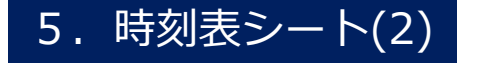

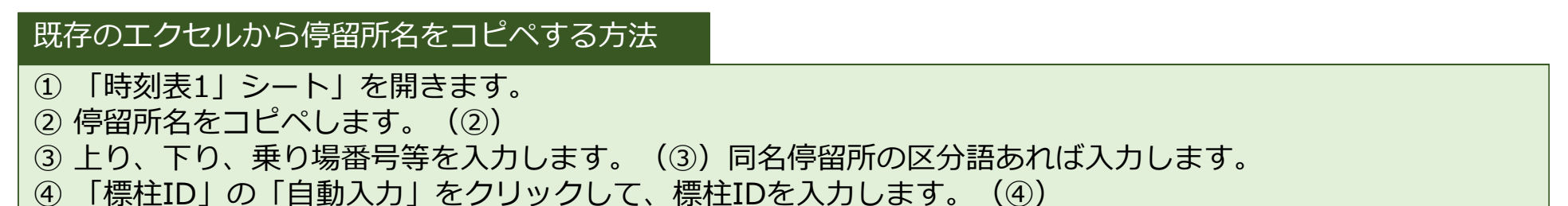

⑤ 「通過順位」の「⾃動⼊⼒」をクリックして、通し番号を⼊⼒します。(⑤)

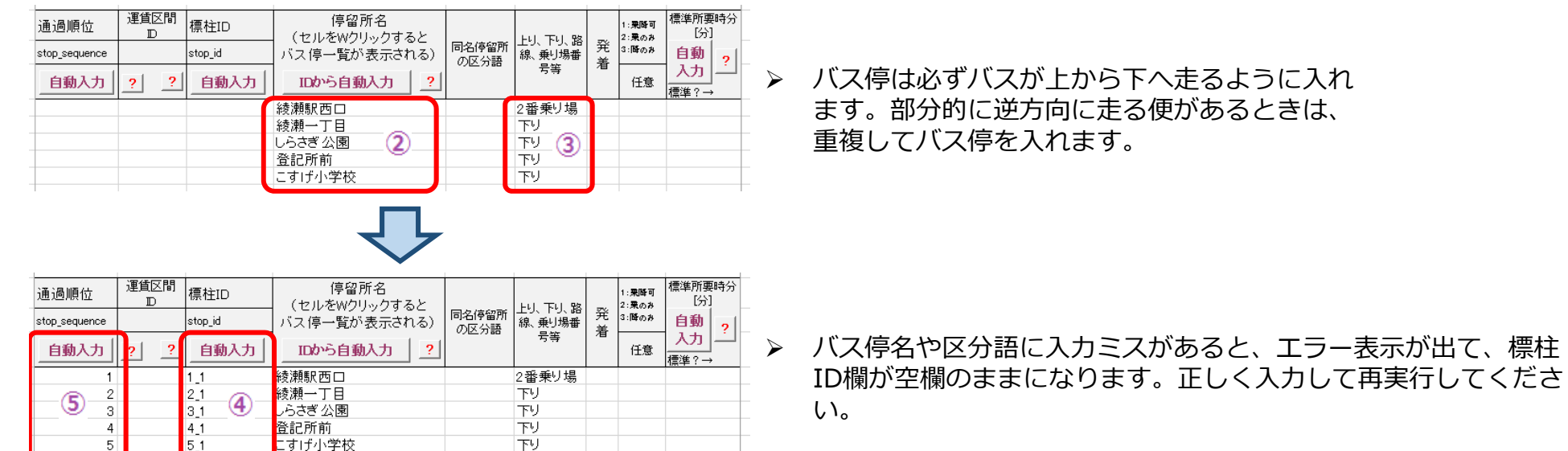

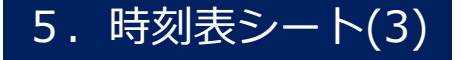

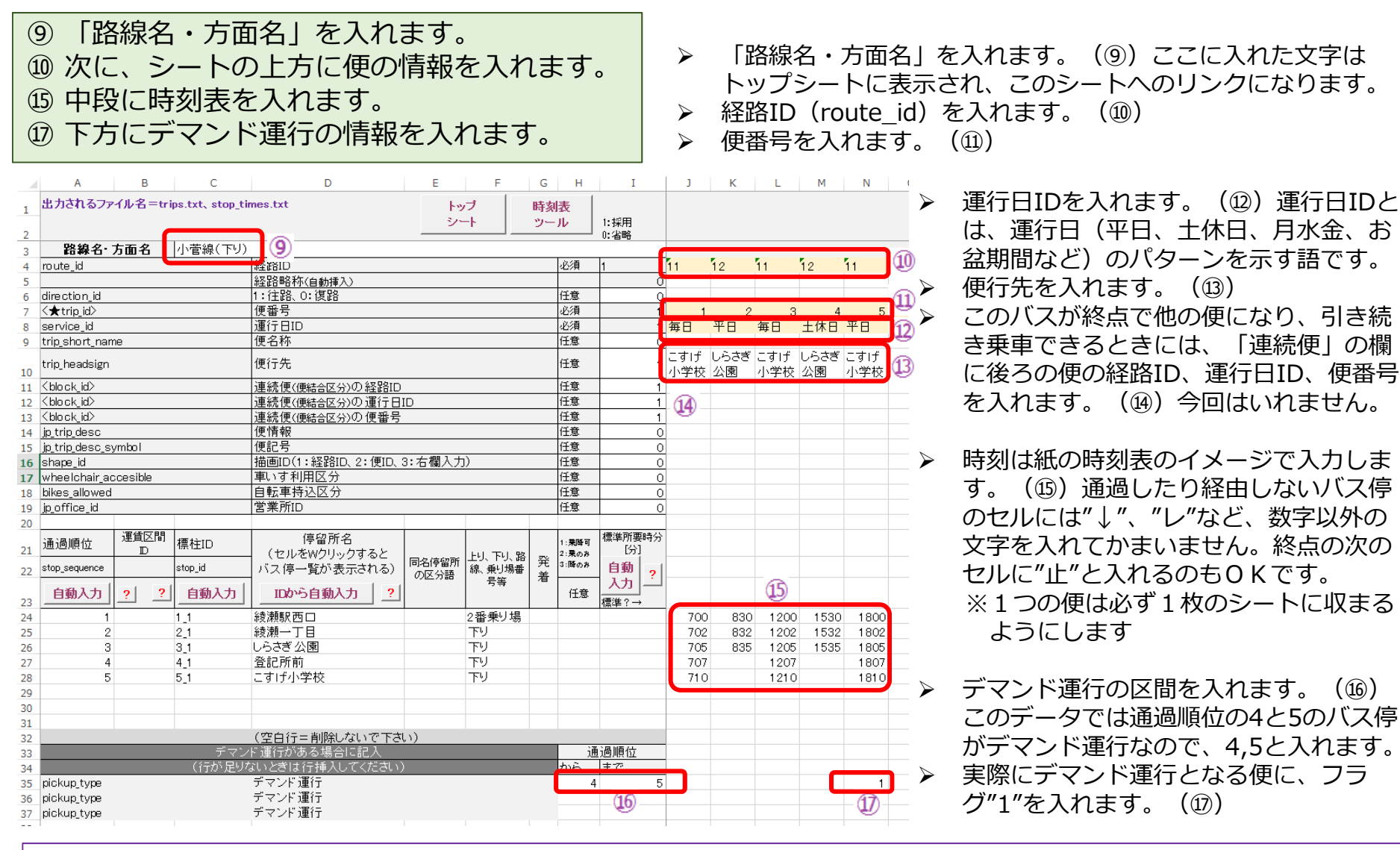

Tips ・便はJ列から隙間なく入力します。経路IDが空欄になっていると、それより右側のデータは出力時に読み込みません。 1列空けておくと、季節運行の便などを一時的に退避しておくことができます。

•一番下のバス停の次には、必ず1行以上の空白行を確保してください。

・⾒やすいように、デマンド運⾏区間のセルを⾚にするなど、セルや⽂字に⾊を付けてもかまいません。

・既存の時刻表エクセルがあれば、適宜、コピペしてかまいません。

14

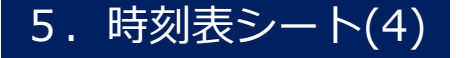

⑱ 「⽩紙時刻表」シートをコピーして、シート名を「時刻表2」に変更します。 ⑲ 「時刻表2」シートに上り⽅向のデータを同様に⼊⼒します。 →停留所名、上り・下りの区分語、通過順位→時刻表ツールで標柱IDを自動挿入 →路線名・方向名を入力 →経路ID、便番号、運行日IDを入力 →時刻表を入力  $\rightarrow$ デマンド運行情報を入力

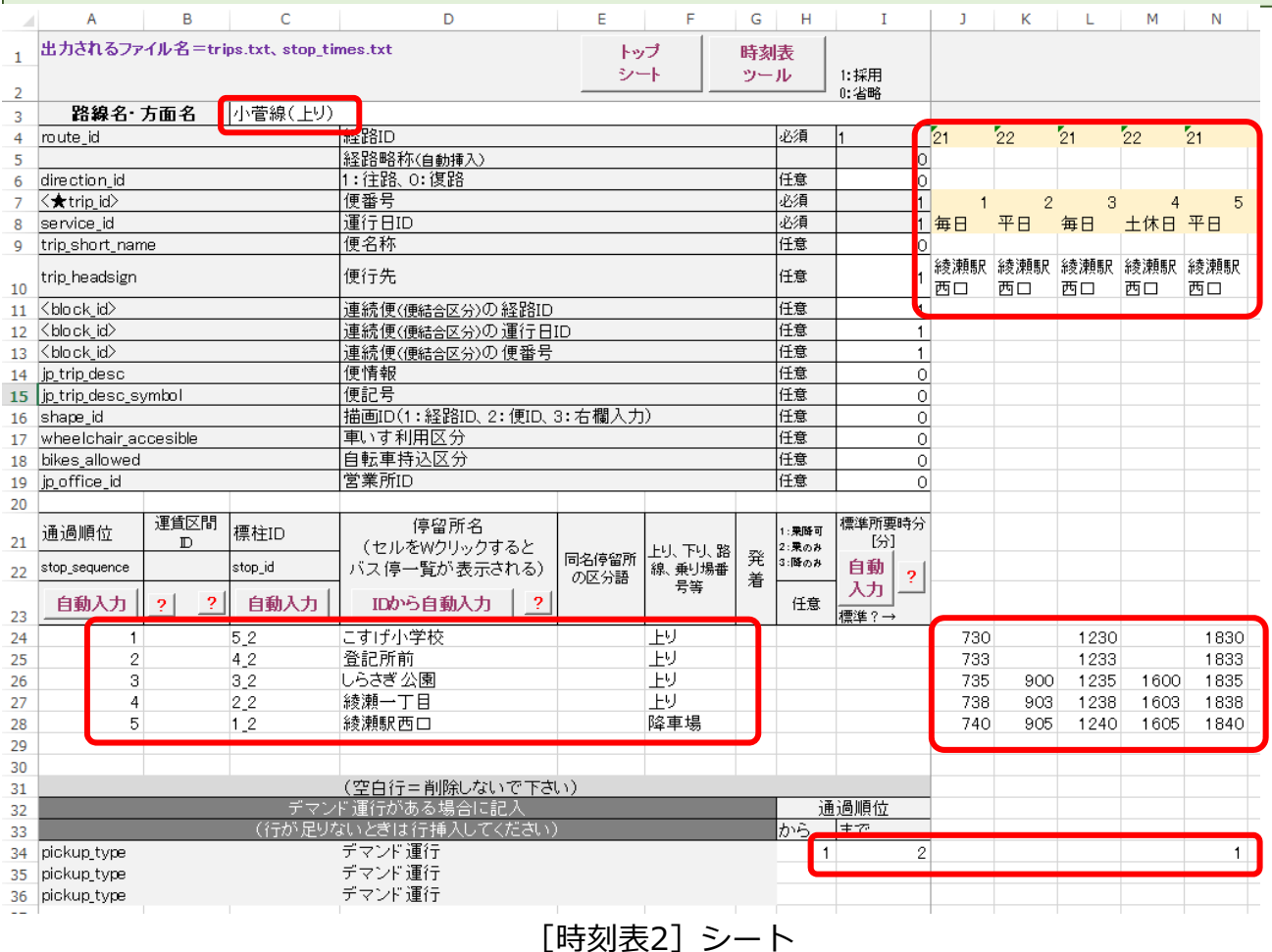

## トップシート(再)

- ① ⼀度、トップシートに戻ります。時刻表シートの上⽅の「トップシート」のボタンをクリックします。(①) ② トップシートの「時刻表リストを更新」のボタンをクリックします。(②)
- ③ その下をクリックすると、プルダウンで路線名・方向名が表示されます。 (③)

④ 表⽰したい路線名・⽅向名を選択して、左側の「右側の時刻表シートを表⽰」をクリックすると(④)、 その時刻表シートが表示されます。

時刻表シートの数が多くなったときは、この⽅法で⽬的の時刻表シートを素早く表⽰できます。

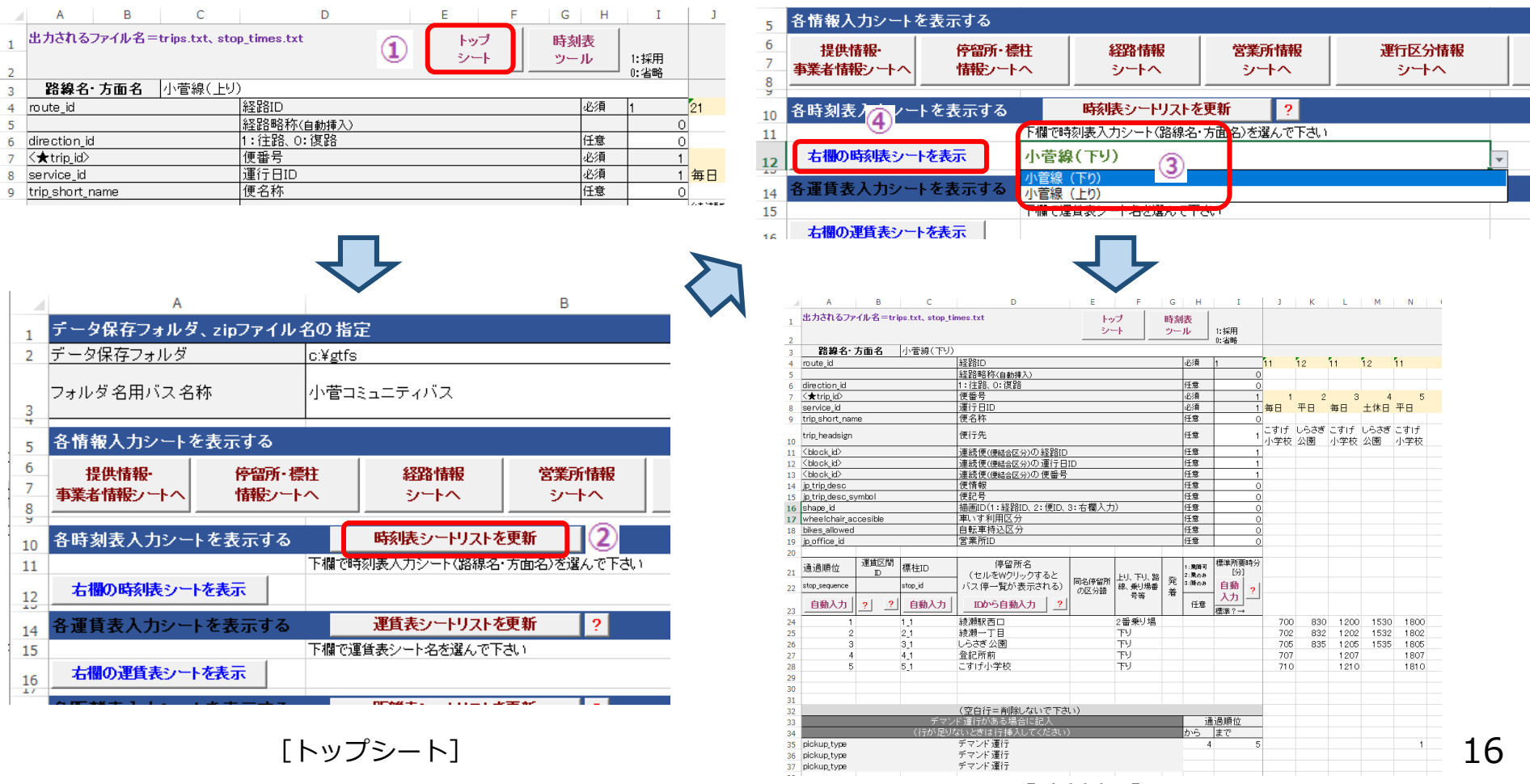

[時刻表1]シート

### 6.運行区分情報シート

- 「毎日」、「平日」、「土休日」、「月水金」のような運行日(運行日ID) の便が運行する日を曜日で 指定します。
- ① 「運⾏⽇ID」を⼊れます。時刻表シートに⼊れたものと同じものです。(①)
- ② 「⽉曜⽇」〜「⽇曜⽇」の各欄に、運⾏するなら"1"を、運⾏しないなら"0"を⼊れます(②)
- ③ 「サービス開始⽇」と「サービス終了⽇」にその運⾏⽇IDの有効期間を⼊れます。(③)
- ▶ サービス開始日とサービス終了日は、通常は、「提供情報・事業者情報」シートに入力した「提供開始日」、「提供 終了日」と同じとします。
- ただし、「夏期平⽇」(20180401〜20181031)、「冬期平⽇」(20181101〜20190331)のように⼊れると、夏期のみ運⾏便、冬期のみ運⾏便を1つのGTFS-JPファイルに⼊れることができます。

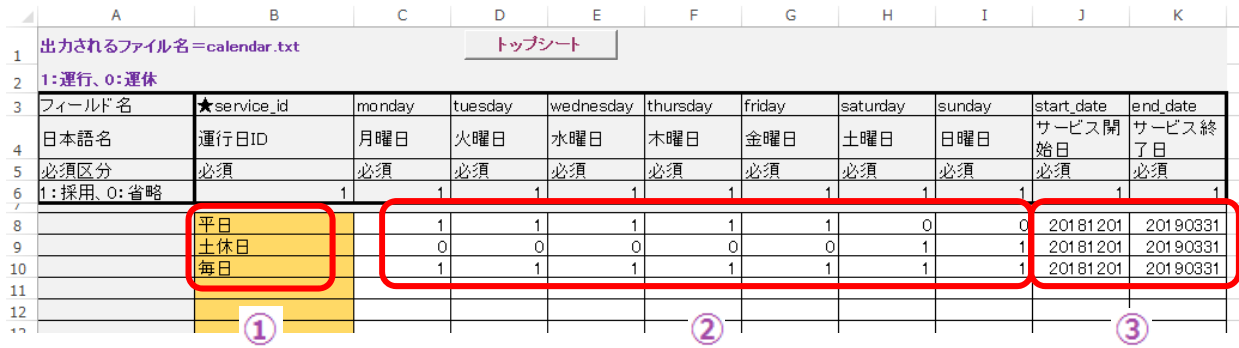

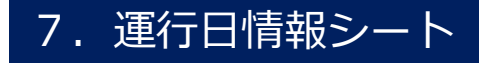

- 運行日情報シートでは、運行日を日付単位で指定します。運行区分情報シートで入力した曜日指定より も、このシートで指定した⽇付指定のほうが優先されます。
- ① 「運⾏⽇ID」を⼊れます。運⾏区分情報シートに⼊れたものと同じものです。(①)
- ② シートにはあらかじめ祝日が入力されていますが、年末年始 (12/30〜1/3) は休日ダイヤ なので、行を挿入してこの期間の日付を入力します。 (2) ③ 各日付の欄に、運行するなら"1"を、運行しないなら"2"を入れます(3)
- ▶ 「運行日をカレンダー表示する」をクリックすると、各運行日IDの運行する・しないがカレンダー形式で表示されます。 入力したデータの確認に使用してください。(⑤)ただし、カレンダー内をクリックしてもデータは変更されません。元 のシートに戻って、入力データを修正してください。  $\overline{\mathbf{x}}$

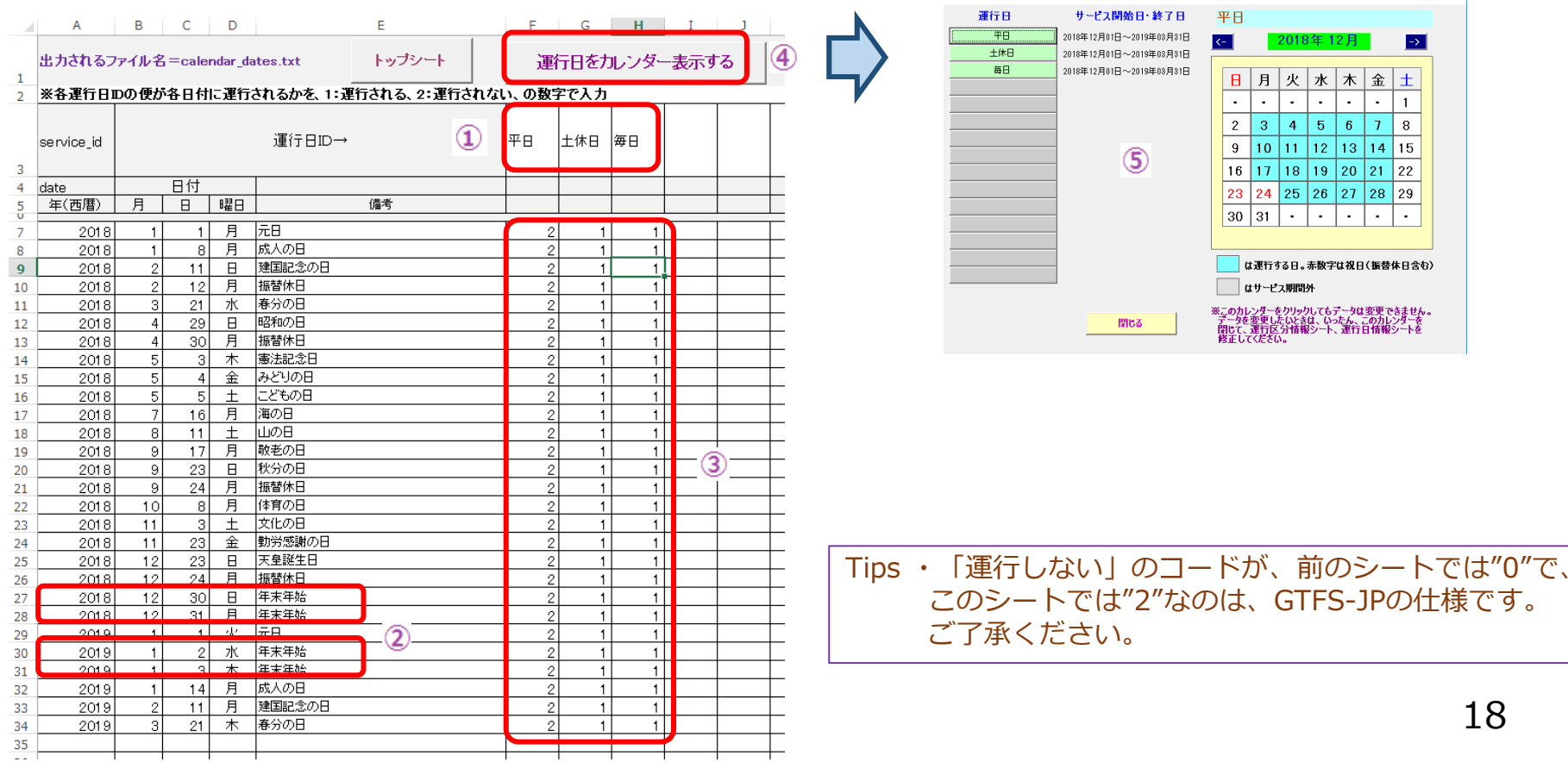

#### 8.運賃表シート

- $\blacksquare$ 運賃表シートに運賃情報を入力します。1枚のシートに複数の運賃表を入力できます。
- 時刻表シートと同様に、運賃表シートを複数にすることもできます。「白紙運賃表」のシートをコピー して、シート名を「運賃表○○」(最初の3文字は必ず"運賃表"とする)に変更してください。

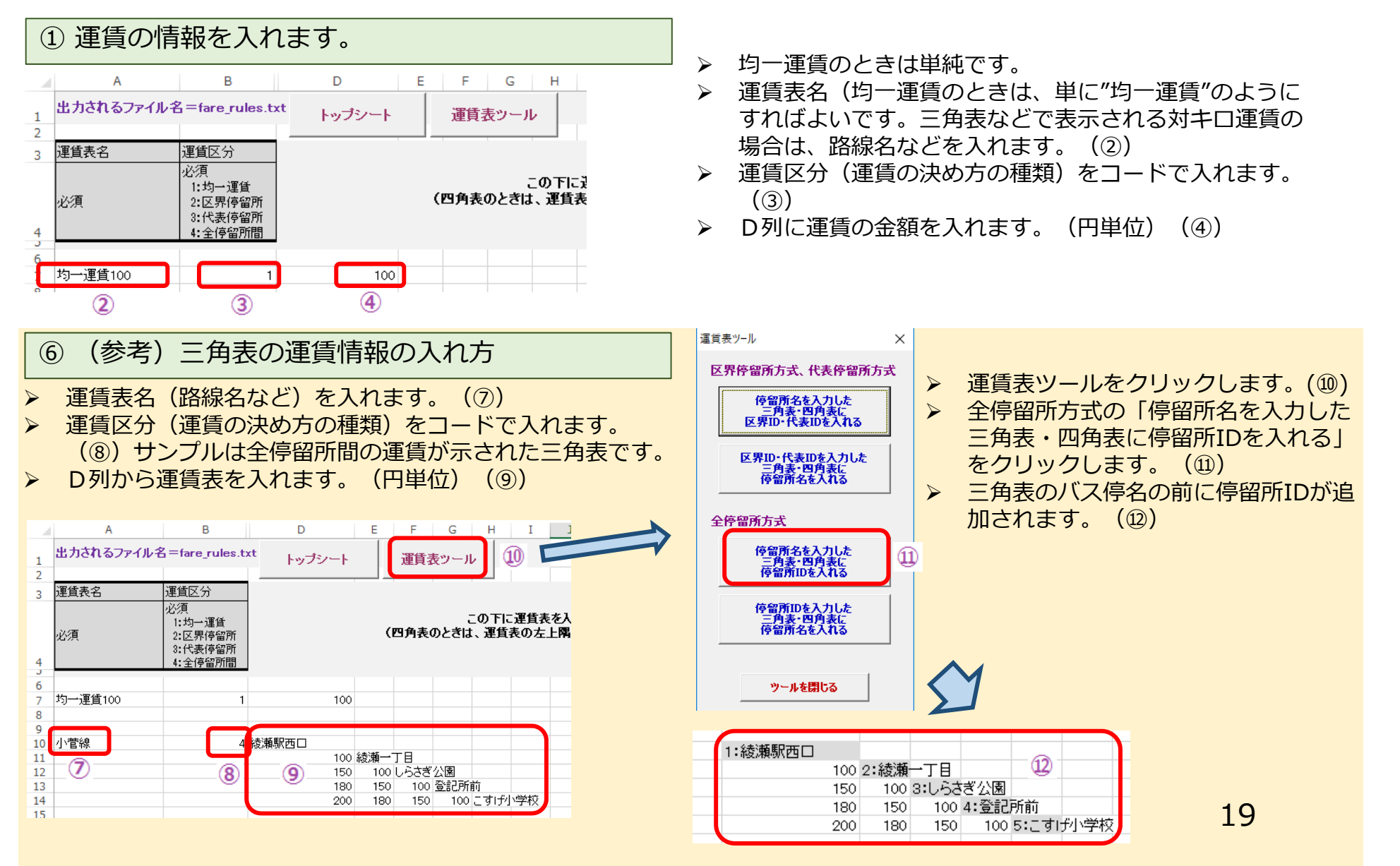

### 9.翻訳情報シート

小菅線(こすげ小学校発綾瀬駅西口行)

小菅線(しらさぎ公園発綾瀬駅西口行)

小菅線(綾瀬駅西口発こすげ小学校行)

小菅線(綾瀬駅西口発しらさぎ公園行)

小菅線(こすげ小学校発綾瀬駅西口行)

小菅線(しらさぎ公園発綾瀬駅西口行)

 $\circled{2}$ 

10

 $11$ 

12

13

 $14$ 

15

16

17

ja-Hrkt

ja-Hrkt

len

len.

 $|en|$ 

len.

3

こすげせん

こすげせん

Kosuge Line

Kosuge Line

Kosuge Line

Kosuge Line

 $\circ$ 

- 翻訳情報とは読み仮名や英字表記のことです。例えば、外国語の検索サービスで検索したときに、英字 が表示されます。
- バス停名の読み仮名と英字は停留所・標柱情報シートで入力済なので、ここではそれ以外を入れます。

① 読み仮名と英字を入れます。 **Tips** •「翻訳」は一つのフィールドに入力された語を単 ▶ 今回は路線名の読み仮名と英字を入れます。 位に照合して読み仮名や英字と置き換えて使⽤さ▶ 「経路名自動入力」をクリックすると、路線情報シートから路線名 れます。例えば、バス停名の「綾瀬駅」の読み仮が2つコピーされます。(②) 名や英字を入力しても、「綾瀬駅西口」の読み仮 ▶ 同人に、言語を示す"ja-Hrkt"(読み仮名=日本語の仮名)と"en" 名や英字は表⽰されません。(英語) が入力されます。 (③) 実際の読み仮名と英字を⼊れます。今回は路線名だけ分かればよい・実際のGTFS-JPデータでは読み仮名と英字のほかので、路線名の ( ) 内は省略します。 (4) に、元の語を言語符号"ia"で示す必要があります。 ▶ 路線名は検索結果に必ず表示されるので、ここで入力しておいてく このツールでは"ia"のデータは自動で出力します。 ださい。("ja"のデータがないと、Googleの⽇本語環境で  $\mathsf{C}$ D 検索したときに読み仮名で表示されます。)  $\overline{A}$  $\overline{B}$ 出力されるファイル名=translation.txt トップシート フィールド名 trans\_id translation |lang 経路名 日本語名 翻訳元日本語 言語 備考 翻訳先言語 白動入力 必須区分 心須 応須 必須 1:採用、0:省略 小菅線(綾瀬駅西口発こすげ小学校行) lia-Hrkt にすげせん  $\mathbf{8}$ 小菅線(綾瀬駅西口発しらさぎ公園行) la-Hrkt こすげせん  $\alpha$ 

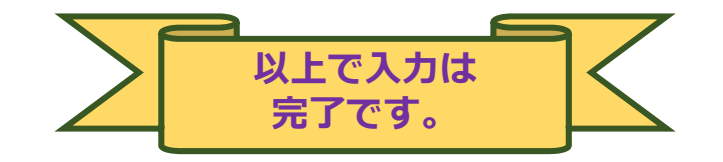

### 10. 元資料との読み合わせ

- 入力したデータに誤りがないか確認します。特に手入力の場合はタイプミスの可能性があるので、必ず 読み合わせをしてください。
- 次にチェックツールによりデータの矛盾や不足のチェックをしますが、論理的にみて矛盾のない入力ミ スはチェックできないので、この段階でよく⾒ておきます。

#### 11.チェックツールによるチェック

■ 入力したデータに矛盾や不足がないか、チェックツールでチェックします。

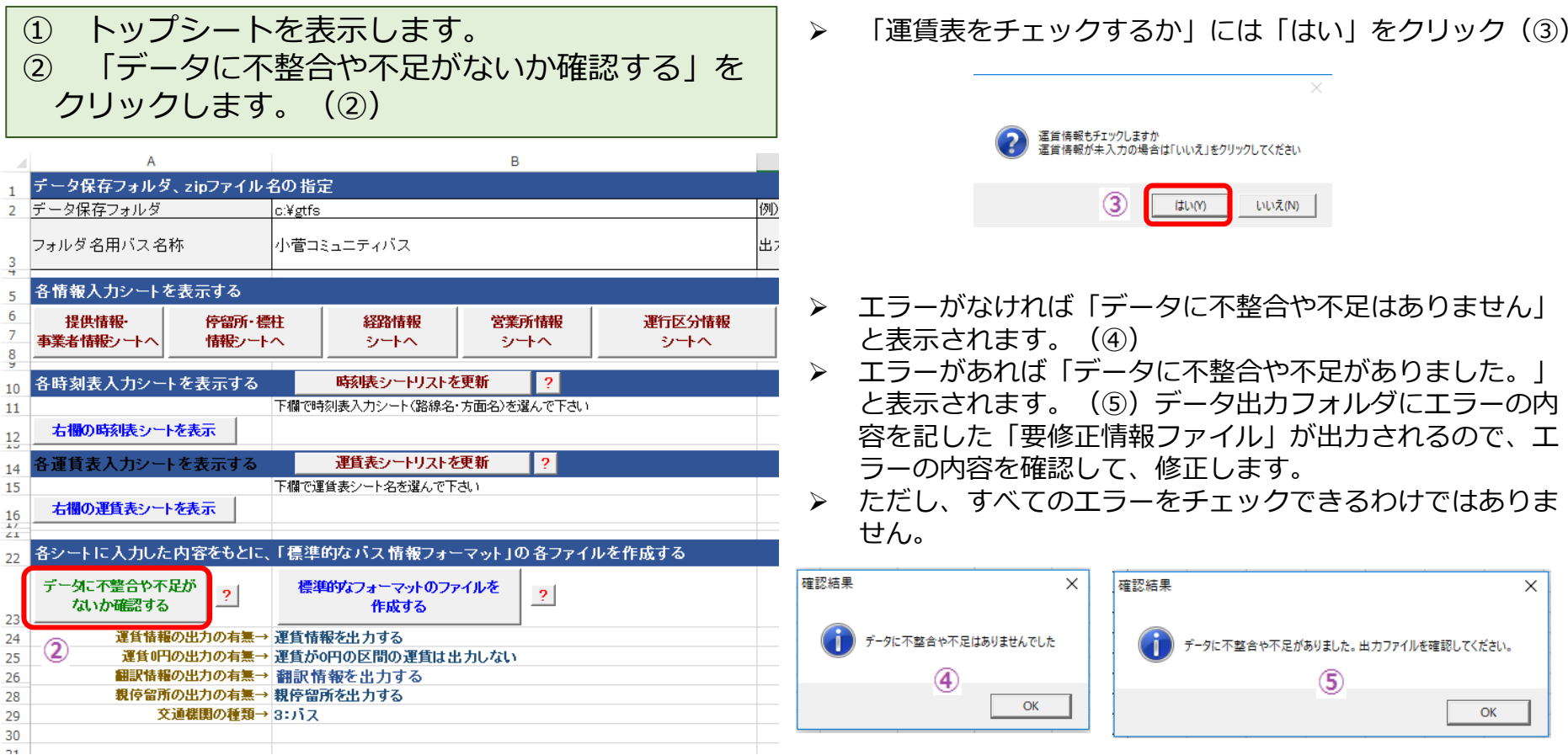

### 12.標準的なバス情報フォーマット (GTFS-JP) の出力

■ チェックツールでのエラーが無くなったら、GTFS-JPデータを出力します。

① トップシートの「標準的なフォーマットのファイルを作成する」をクリックします。(①) ② その下に、出力条件を選択するセルがありますが、翻訳情報は「出力する」にします。 (2)

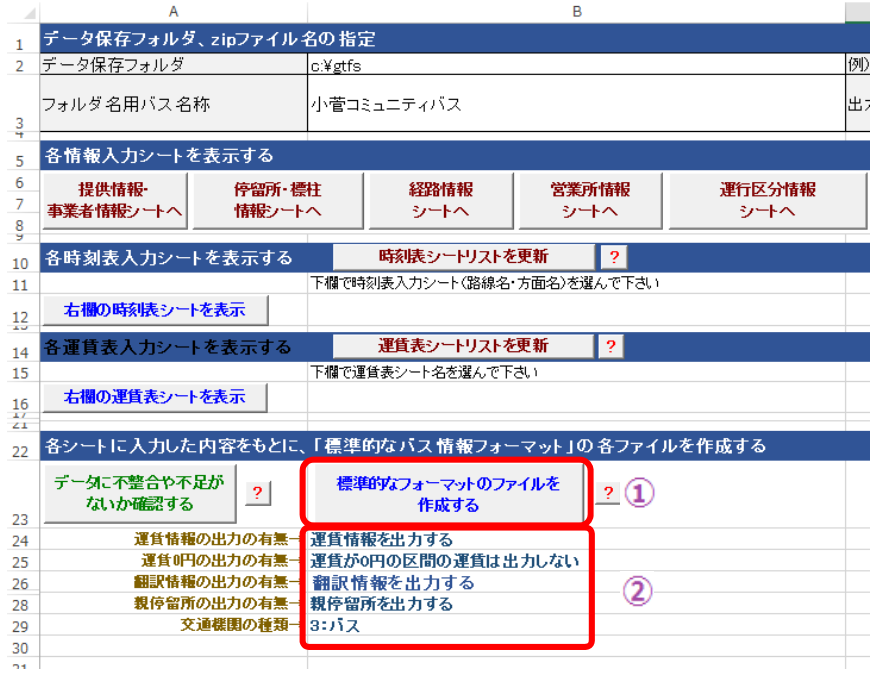

**圧縮してください。"gtfs"フォルダを選択してzip圧縮 すると、フォルダ⇒txtファイルの構造が残ってしまう**

- $\triangleright$ 指定したフォルダにGTFS-JPのファイル(txtファイル)が作成 されます。(③)
- "gtfs"フォルダにできるのがUTF8のファイル、"temp"のフォ ルダにはSJISのファイルができます。GTFS-JPとして外部提供 するのは、UTF8のファイルです。

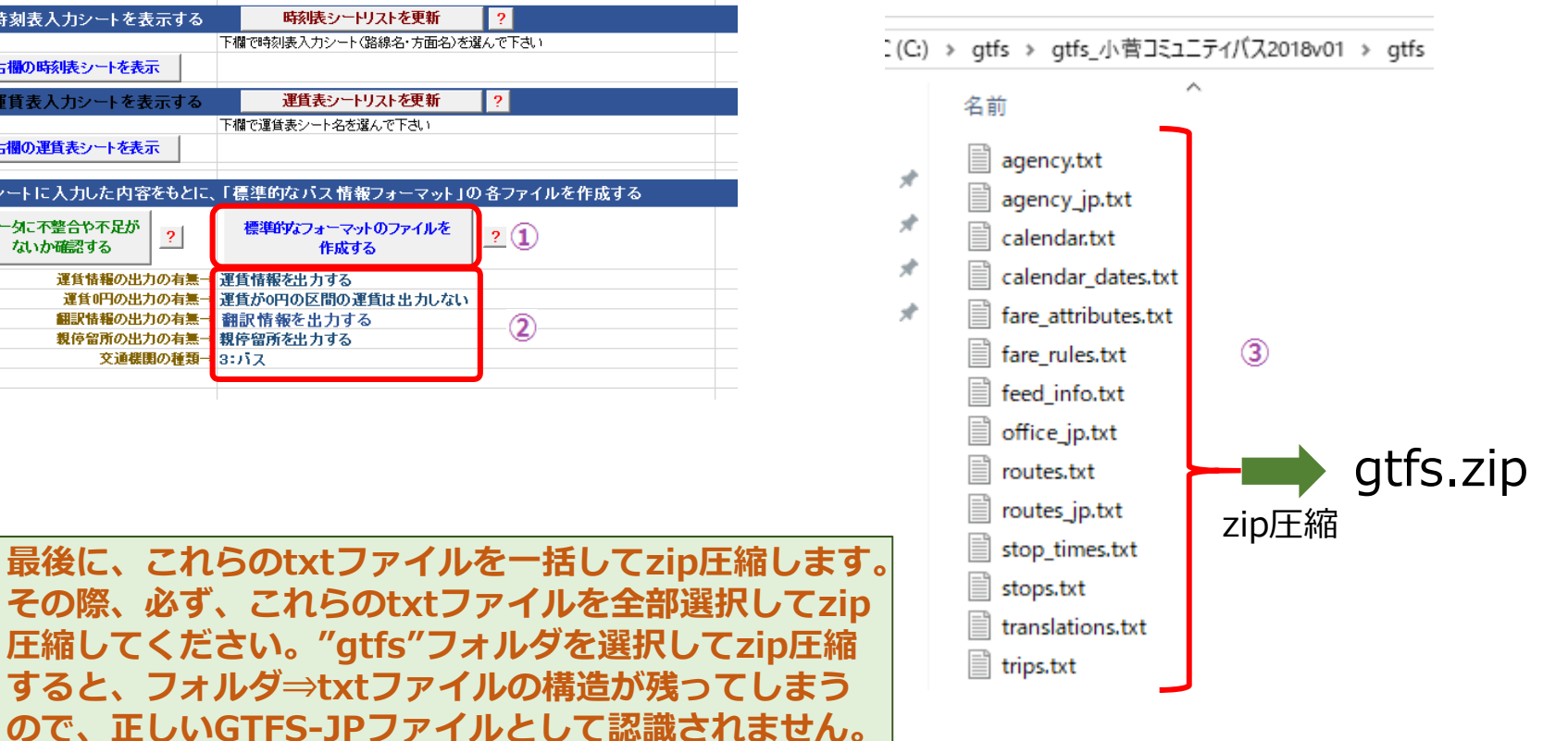

#### 13.FeedValidatorによるGTFSファイルのチェック

➤

- $\blacksquare$ GTFSには、FeedValidatorというチェックツールが公開されています。
- $\blacksquare$ ここでは、ウェブ上でFeedValidatorのチェックが受けられるサイトを利⽤します。

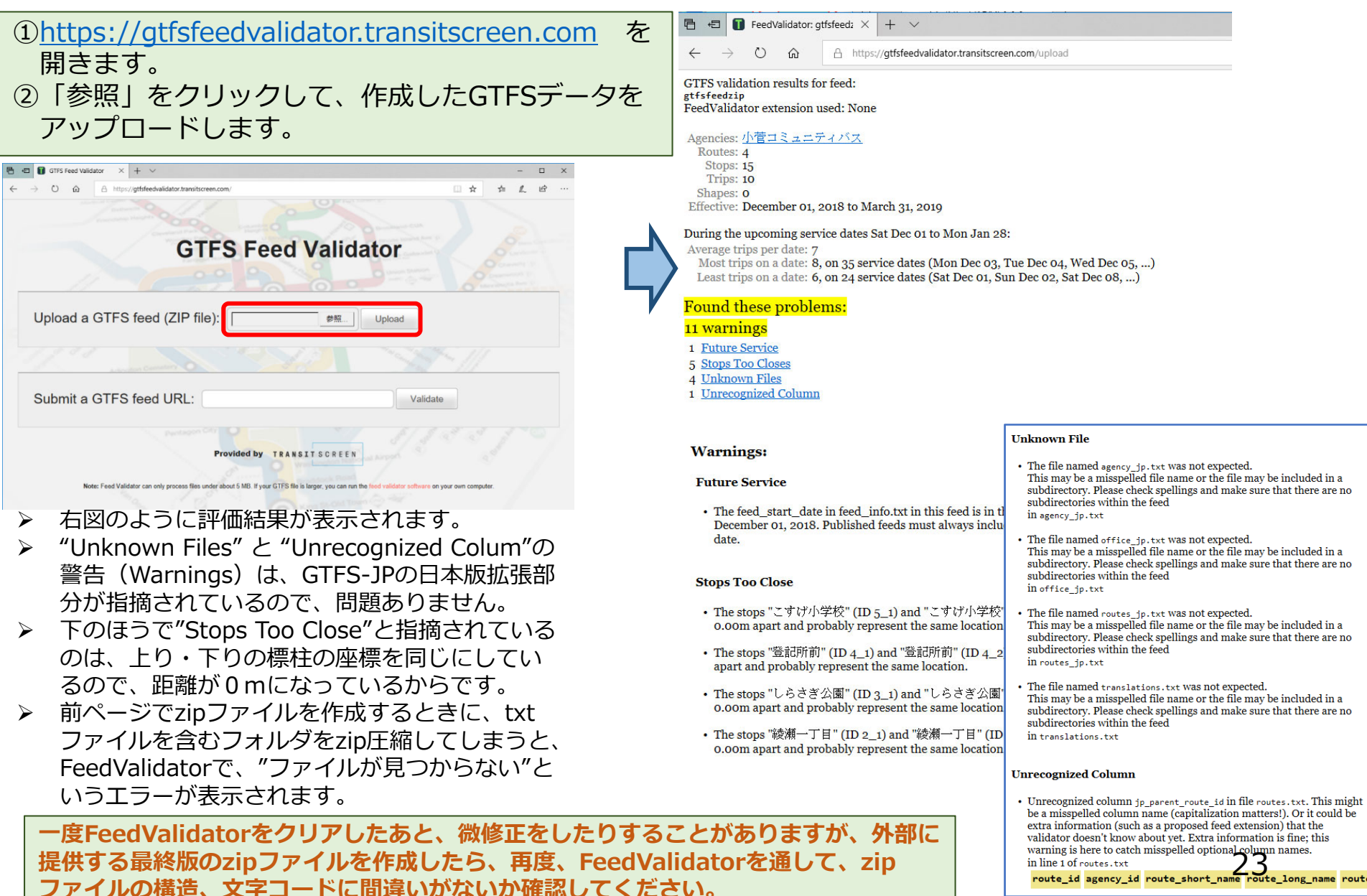

#### (付録1)地理院地図を用いたバス停座標データの作成

- バス停座標データが無い場合には、地理院地図を用いて座標データを作成します。
- $\blacksquare$ 地理院地図は国⼟地理院が公開しているウェブ上の地図で、その上でデータを作成できます。
- 地理院地図で作成したデータをgeojsonというフォーマットのファイルで保存して、標準的なフォー マット作成ツールに読み込みます。 地理院地図 いっぱい あいじゃく しゅうしゃ はんしゃく ゆうしゃ
- ① 地理院地図のサイトを開きます。 **https://maps.gsi.go.jp**
- ② 地図を拡⼤して、対象地域へ移動します。

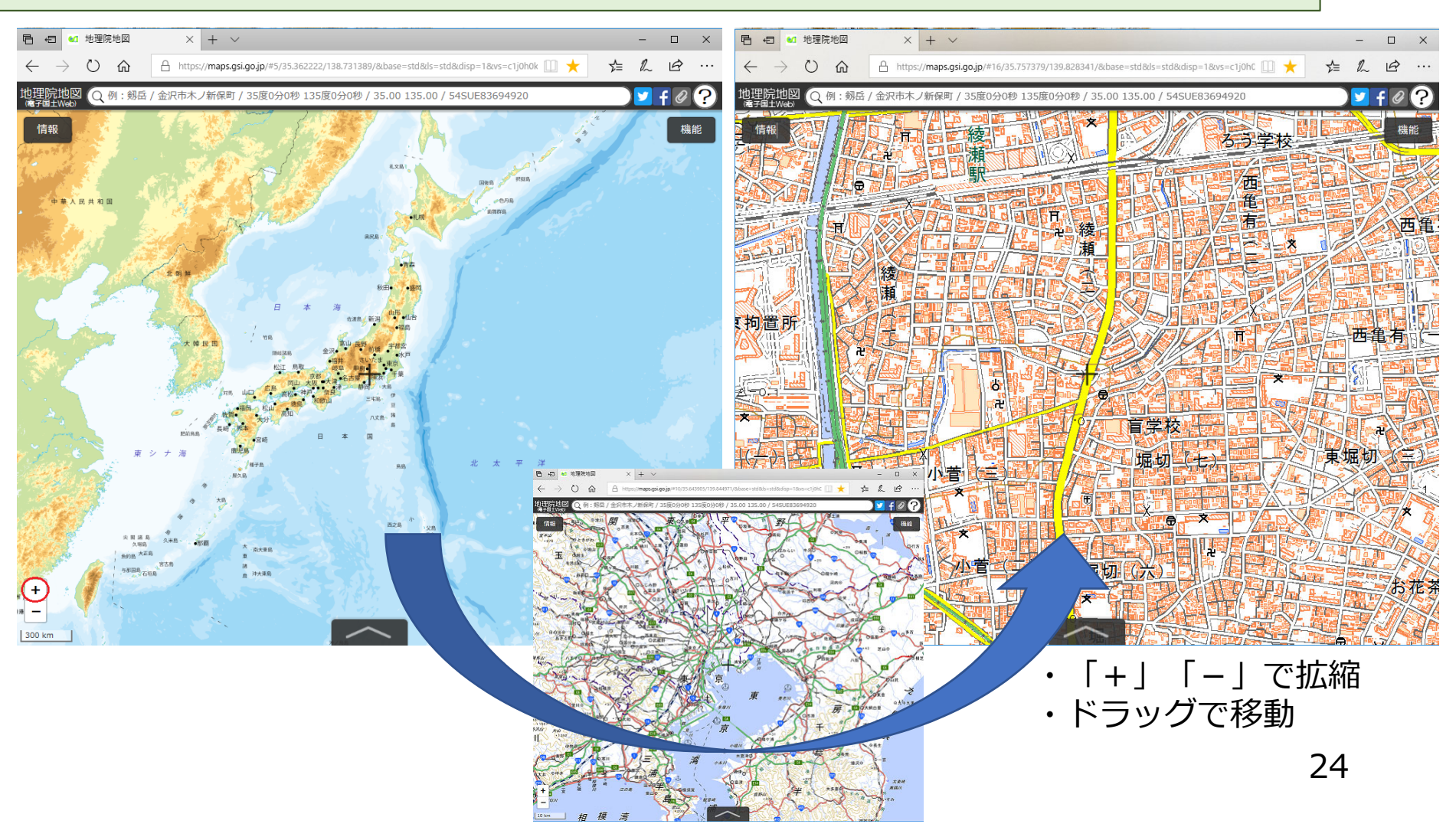

 地図の右上の「機能」→「ツール」→「作図・ファイル」をクリック(①〜③) 「作図・ファイル」の「マーカー(アイコン)を追加」ボタンをクリック(④) ▶ マーカーの情報を入力するウィンドウが表示される(右下)

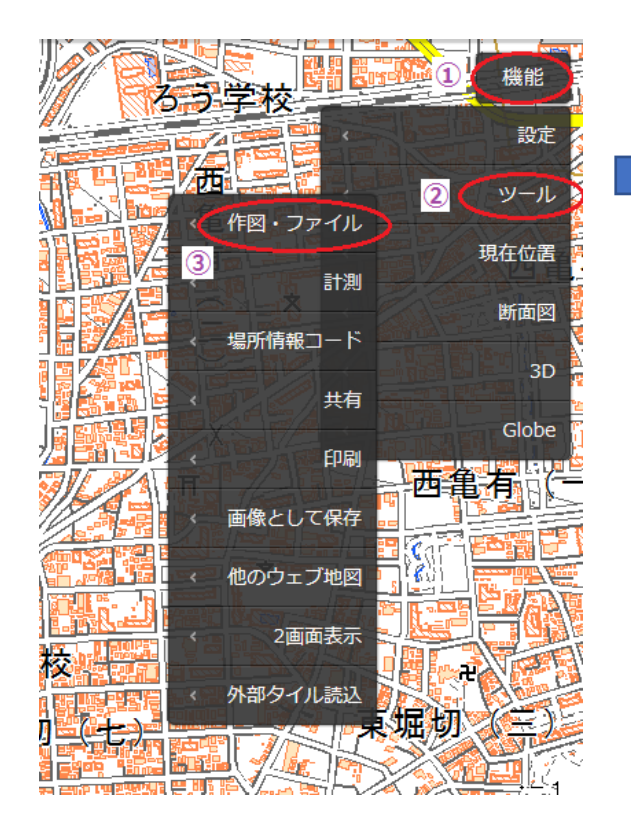

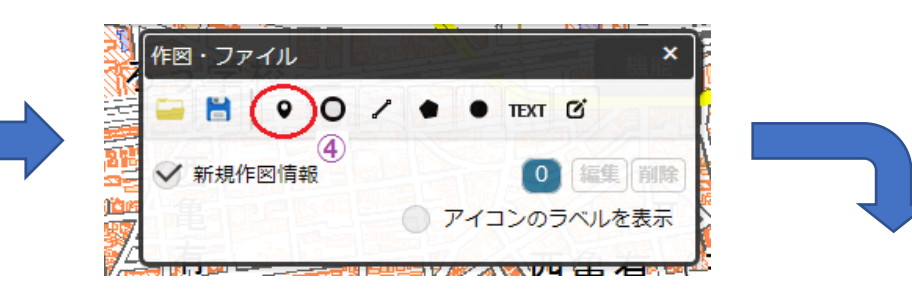

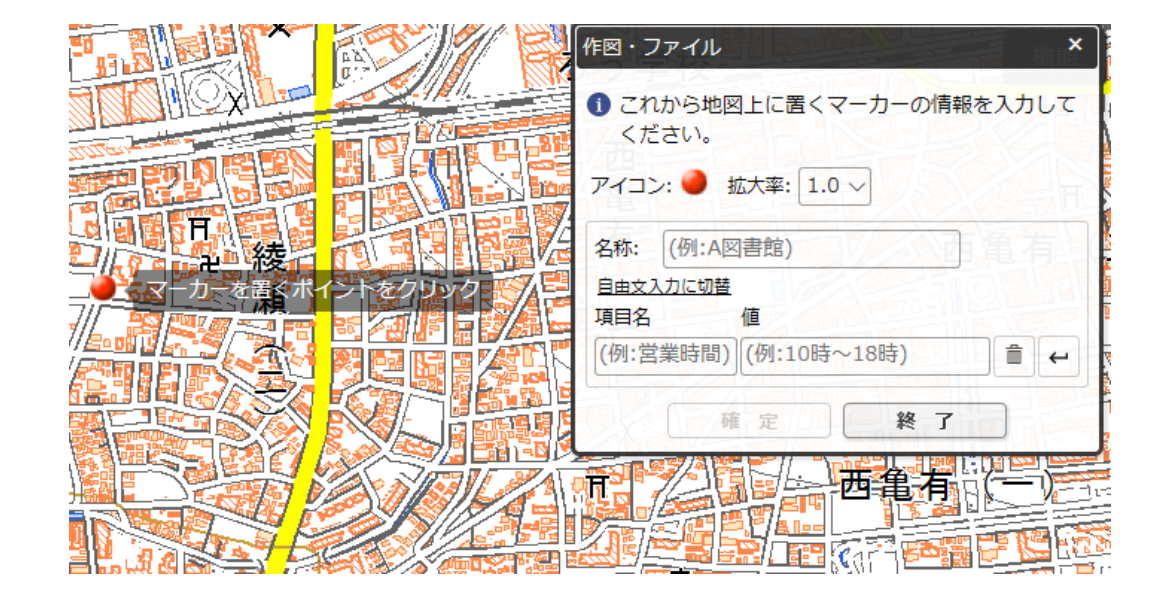

- $\blacktriangleright$ 「名称」にバス停名を入力 (6)
- $\blacktriangleright$ 「項目名」に"標柱"と入力し (⑥)、「値」に標柱名を入力 (⑦)
- ▶ マーカー(赤丸)を地図上でドラッグして、バス停(標柱)の場所に移動する(⑧)
- ▶ バス停の位置でクリックすると、位置が確定して、情報欄が空欄になり次の入力に進む(右下)

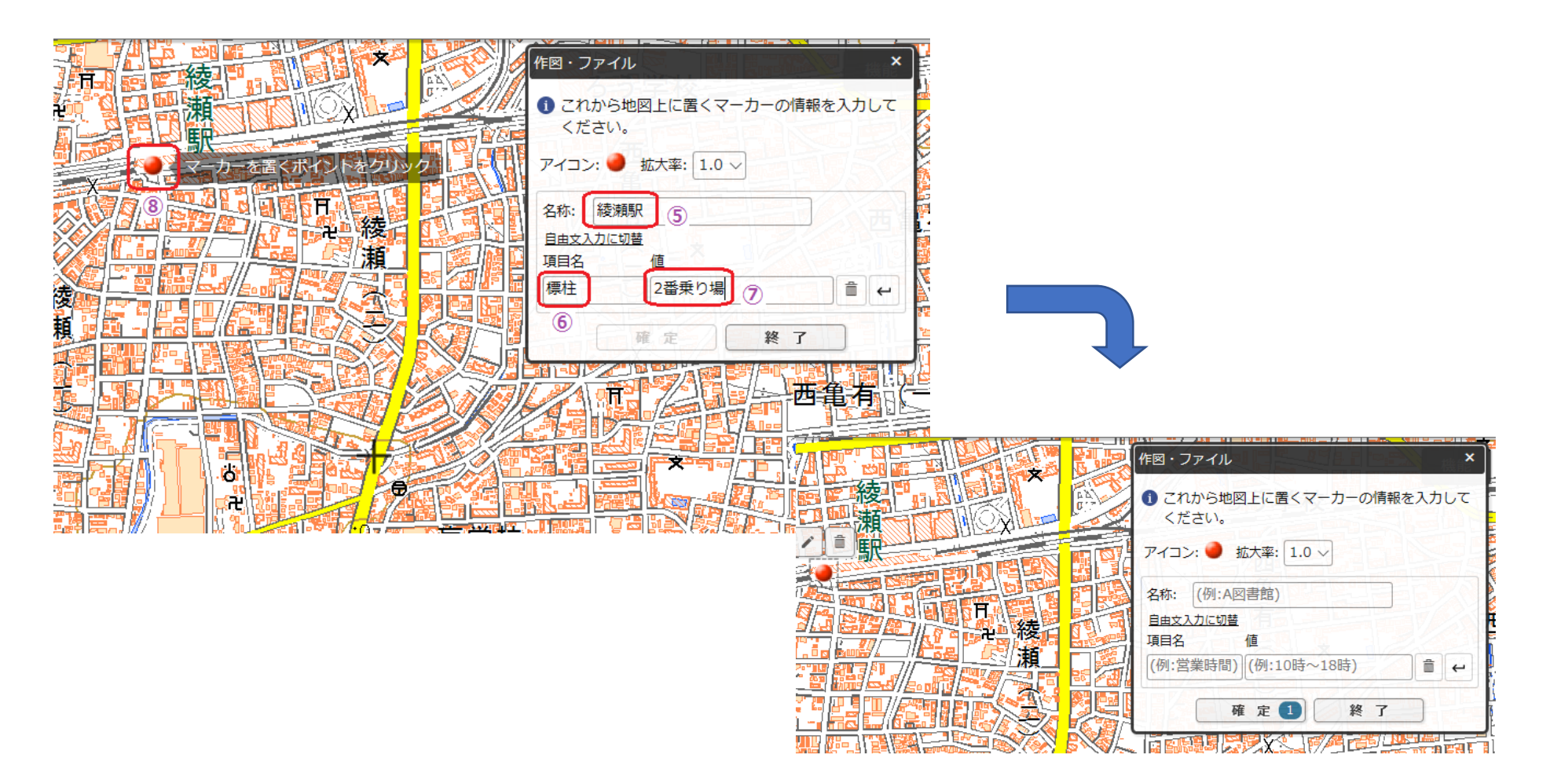

 $\blacktriangleright$ 「地域」を入力するときは、「標柱」の右側の「この下に行を追加」ボタンをクリック(⑨)

- ▶ 1行追加されるので「項目名」に"地域"、「値」に地域名を入力(⑩)
- ▶ 以下は前と同様に、マーカー(赤丸)を地図上でドラッグして、バス停(標柱)の場所に移動する

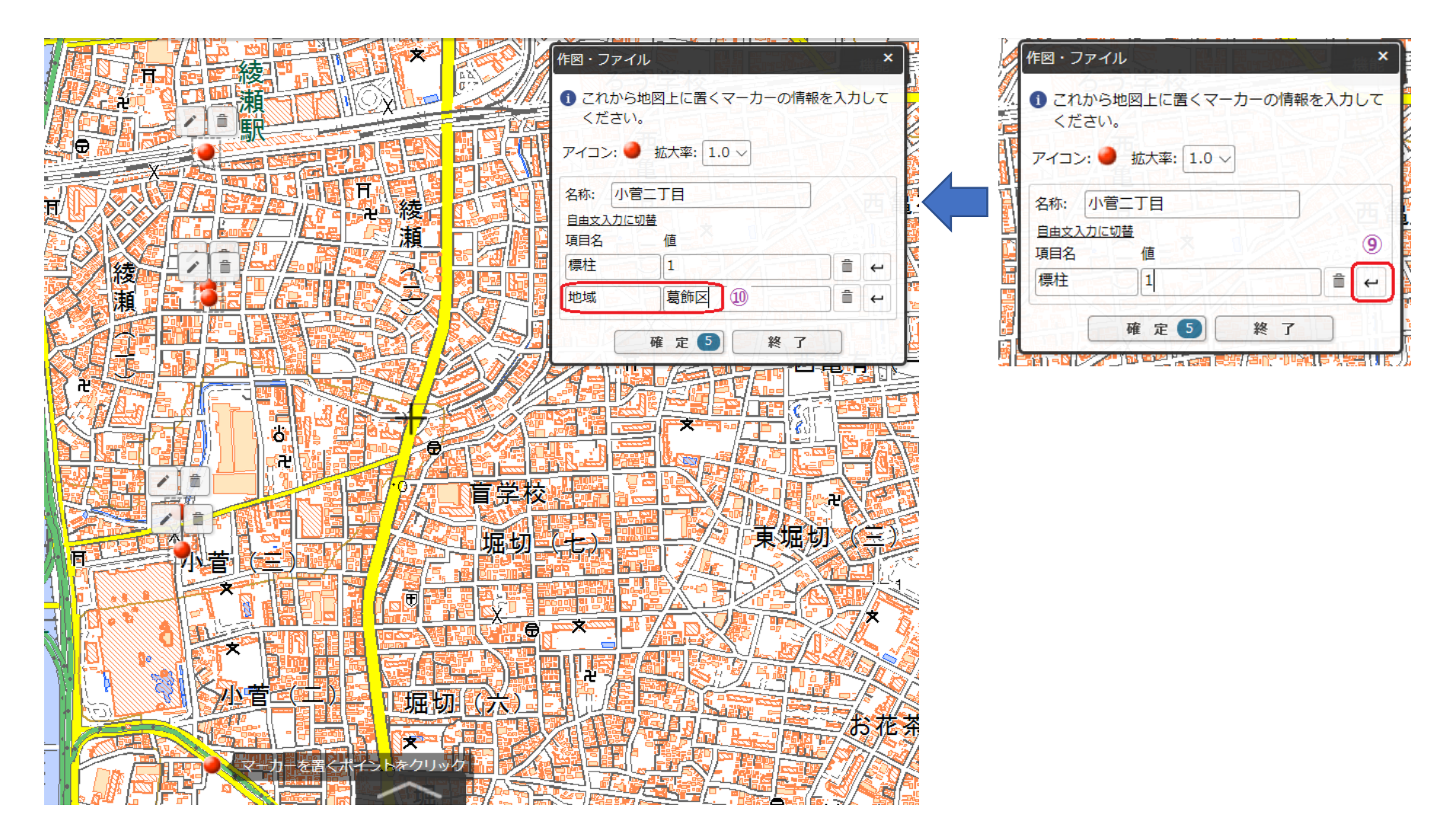

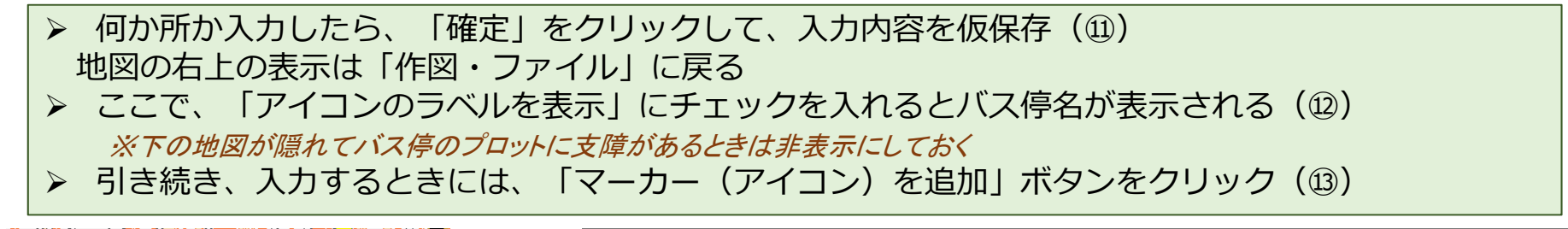

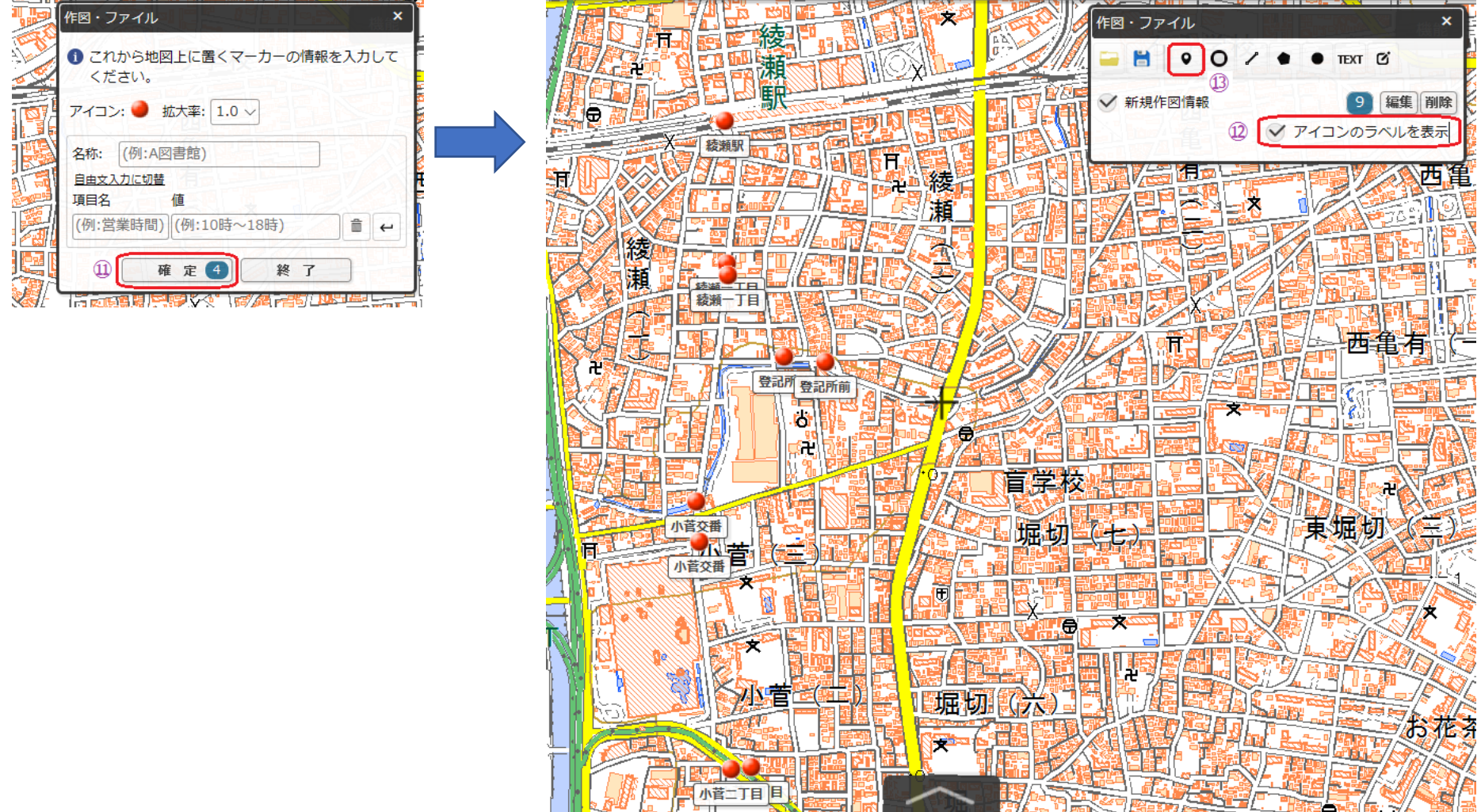

 データを保存するときは、「選択している情報をまとめて保存」ボタンをクリック(⑭) ▶ ファイル形式の選択画面が表示されるので、「GeoJSON形式」を選択(⑮) その下にファイルの内容が表示される(2)ので、「上記の内容で保存」をクリック (18) パソコンのダウンロードフォルダに、GeoJSONファイルが保存される(⑲)

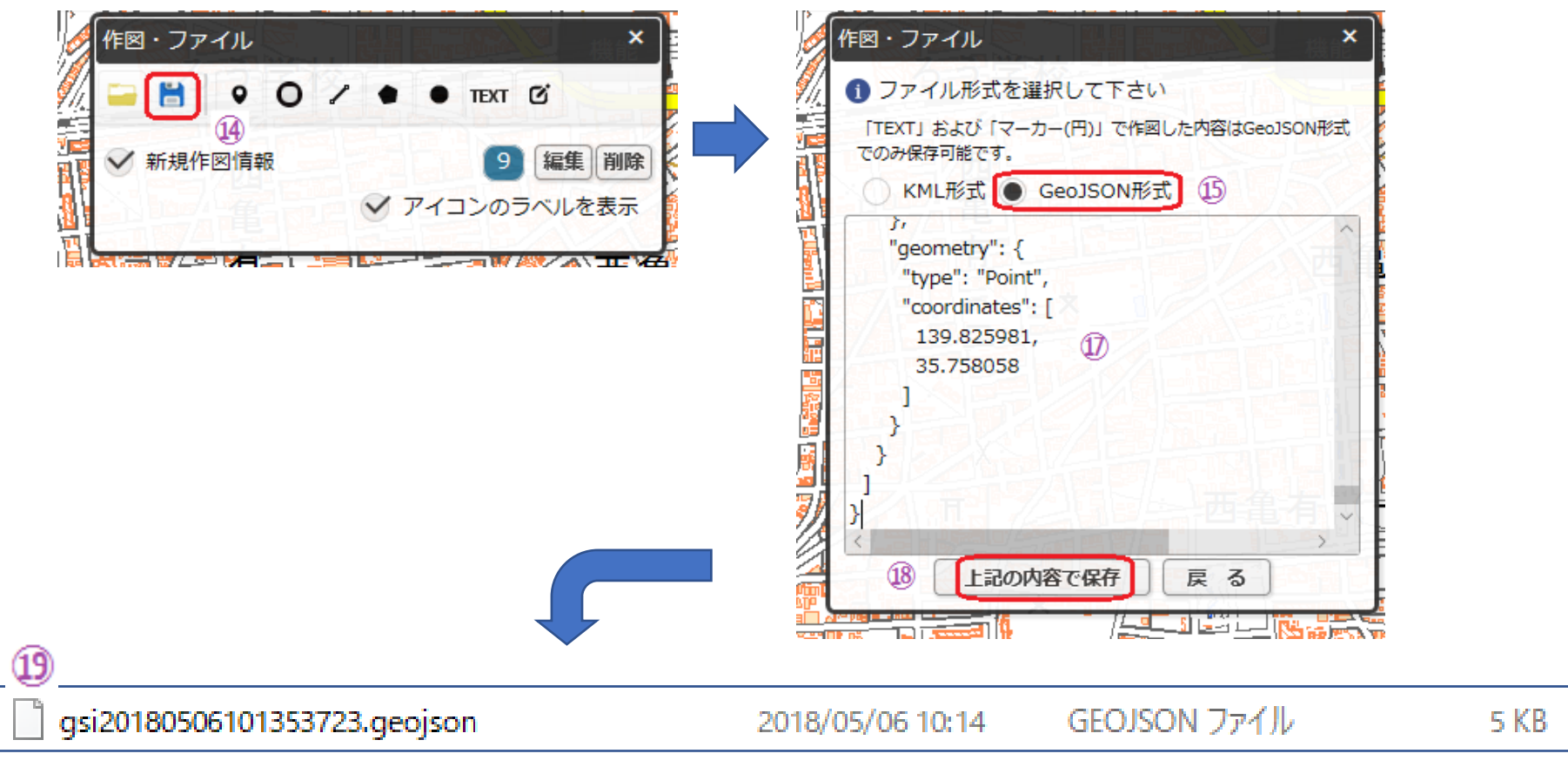

#### ※ファイル名は日付と時刻から自動で付けられる

 データを修正するときは、「編集」ボタンをクリック(⑳) 「編集するオブジェクトを選択してください」と表⽰されるので、地図上のマーカーを クリックすると、データ入力画面が表示されるので、修正入力する(右下) マーカーを地図上でドラッグすると、バス停の位置を修正できる

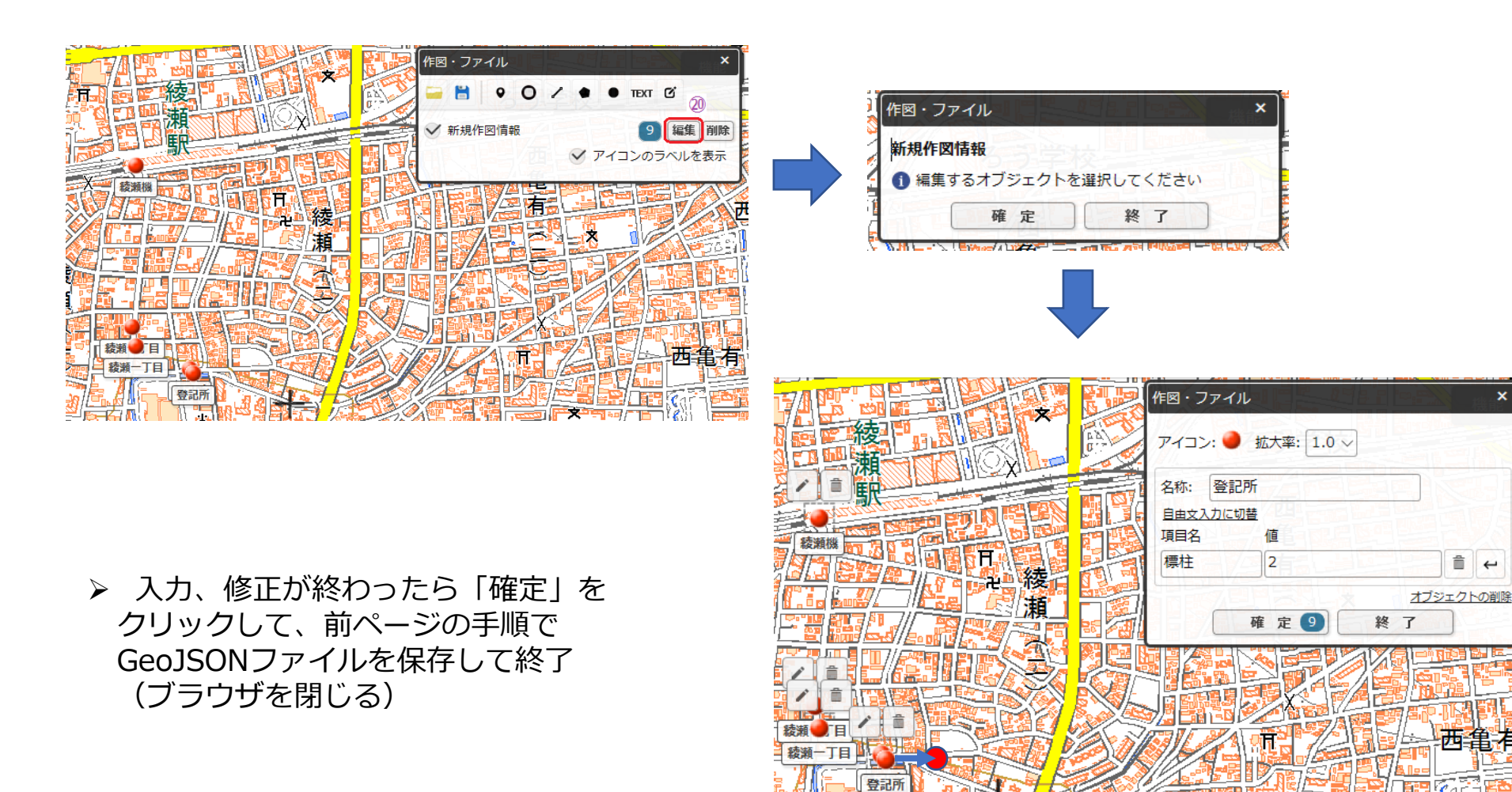

■ 地理院地図で出力したgeojsonファイルを標準的なフォーマット作成ツールで読み込みます。

- $\blacktriangleright$ 「標準的バス情報フォーマット作成ツール」(エクセルファイル)を開く。(①)
- $\blacktriangleright$ 「データ保存フォルダ」欄にバスデータを保存するフォルダ名を入力。(2))
- $\blacktriangleright$ 「**停留所・標柱情報シートへ**」をクリックして、「停留所・標柱情報」シートを表⽰させる。(③)
- $\blacktriangleright$ 「停留所・標柱情報」シートの「**地理院地図で作成したバス停座標を読み込む**」をクリック。(④)
- ⼩ウィンドウが表⽰されるので「**バス停座標を読み込む**」をクリック。(⑤)
- $\blacktriangleright$ ファイル選択の画⾯が表⽰されるので、**保存したGeoJSONファイル**を選択。(⑥)
- バス停データの取り込み終了の表⽰が出たら、「**OK**」をクリック(⑦)

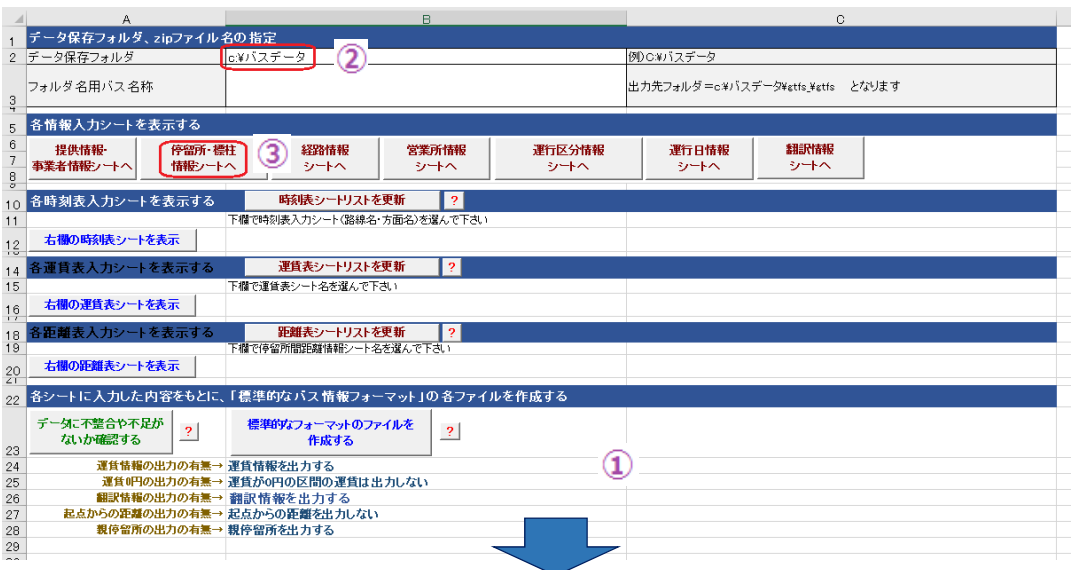

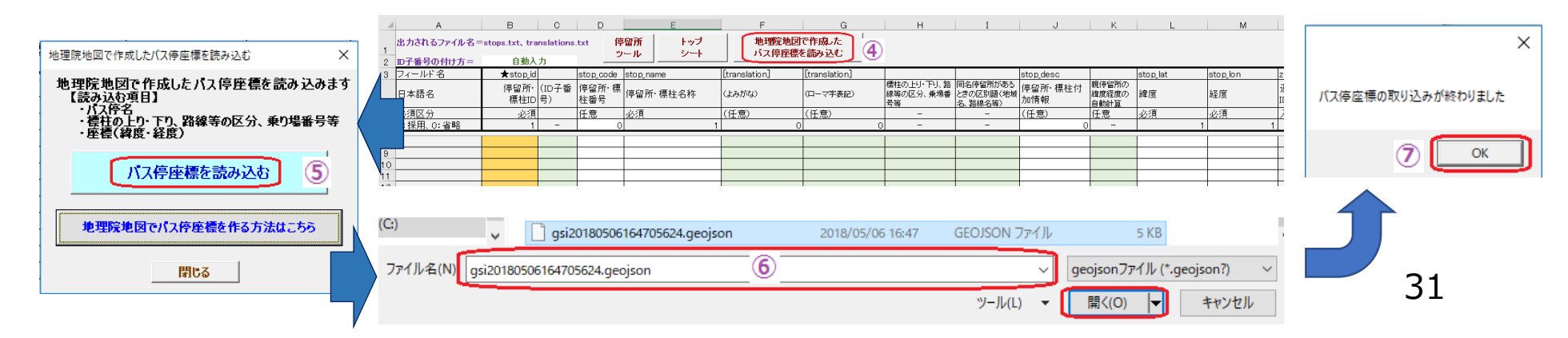

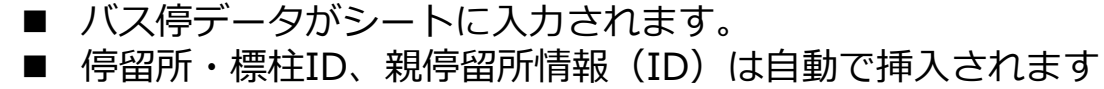

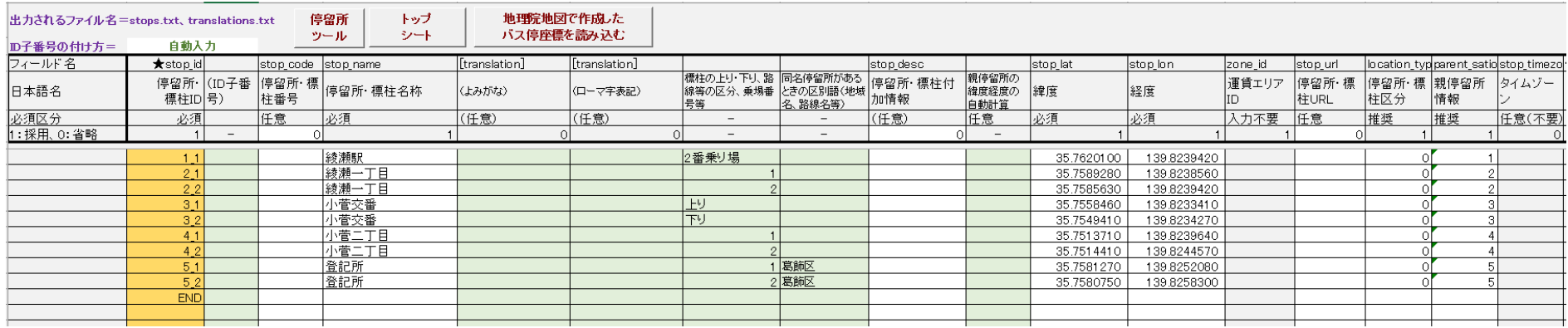

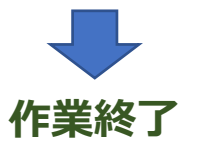

※シートに既に標柱データが入力されているときは、同名・同標柱番号の データは入力されない。新規データのみ追加される。

※シートに既に入力されているバス停・標柱の座標を修正したいときは、 停留所ツールでGeoJSONファイルに出力して、地理院地図で修正でき ます。

(付録2) 経路形状作成ツールを用いた路線形状データ (shapes.txt) の作成

## 1 経路形状作成ツールについて

- このツールでは、標準的なバス情報フォーマット(GTFS-JP)のデータに、路線を地図上に表示す るための路線形状データ(shapes.txt)を作成して追加することができます。
- このツールで路線形状データを作成するには、完成したGTFS-JPデータ(shapes.txtを除く)が必 要です。
- このツールでは、GTFS-JPデータに含まれるバス停(標柱)の位置(座標)、経路、時刻表(当該 経路が通るバス停)の情報と、国土地理院が公開している道路の地図データから、路線形状データ (座標を列挙したもの)を作成します。
- 路線形状データはGTFS-JP内の経路ID (route\_id) ごとに作成します。このため、同一経路IDのす べての便が起点・終点及び途中のバス停がすべて同じである必要があります。
- このツールでは、路線形状データのshapes.txtファイルを作成するとともに、trips.txtにshape\_id のフィールドを⾃動で追加します。

## 2 ツールを使用する上での留意事項

- このツールでは、完成した標準的なバス情報フォーマット(GTFS-JP)データが必要です。まず、 そのデータを作成してください。
- このツールでは、バス停間を最短距離の道路で結んでいます。このため、作成された路線形状が実 際のバスルートと異なることがあります。その場合は、地理院地図(国土地理院が公開している WEB上の地図サービス)で、違っているバス停間の正しいルートを作図し、geojson形式のファイ ルに保存してください。その後、このツールで保存したgeojsonファイルを読み込むと、正しい路 線形状データを作成できます。
- このツールで道路データを読み込むときにインターネットに接続している必要があります。また、 地理院地図を使⽤するときもインターネット接続が必要です。
- 作成する地域の範囲が広い場合、PCのメモリ不足でデータ作成ができないことがあります。

## 3 ツールの使用方法

- ツールのエクセルファイルを開きます。このツールの説明ウィンドウが自動で開きます。 説明ウィンドウが開かないときは、トップシートの「開く」ボタンをクリックします。
- 説明ウィンドウの「プログラムを開始する」ボタンをクリックします。 プログラムのウィンドウが開きます。

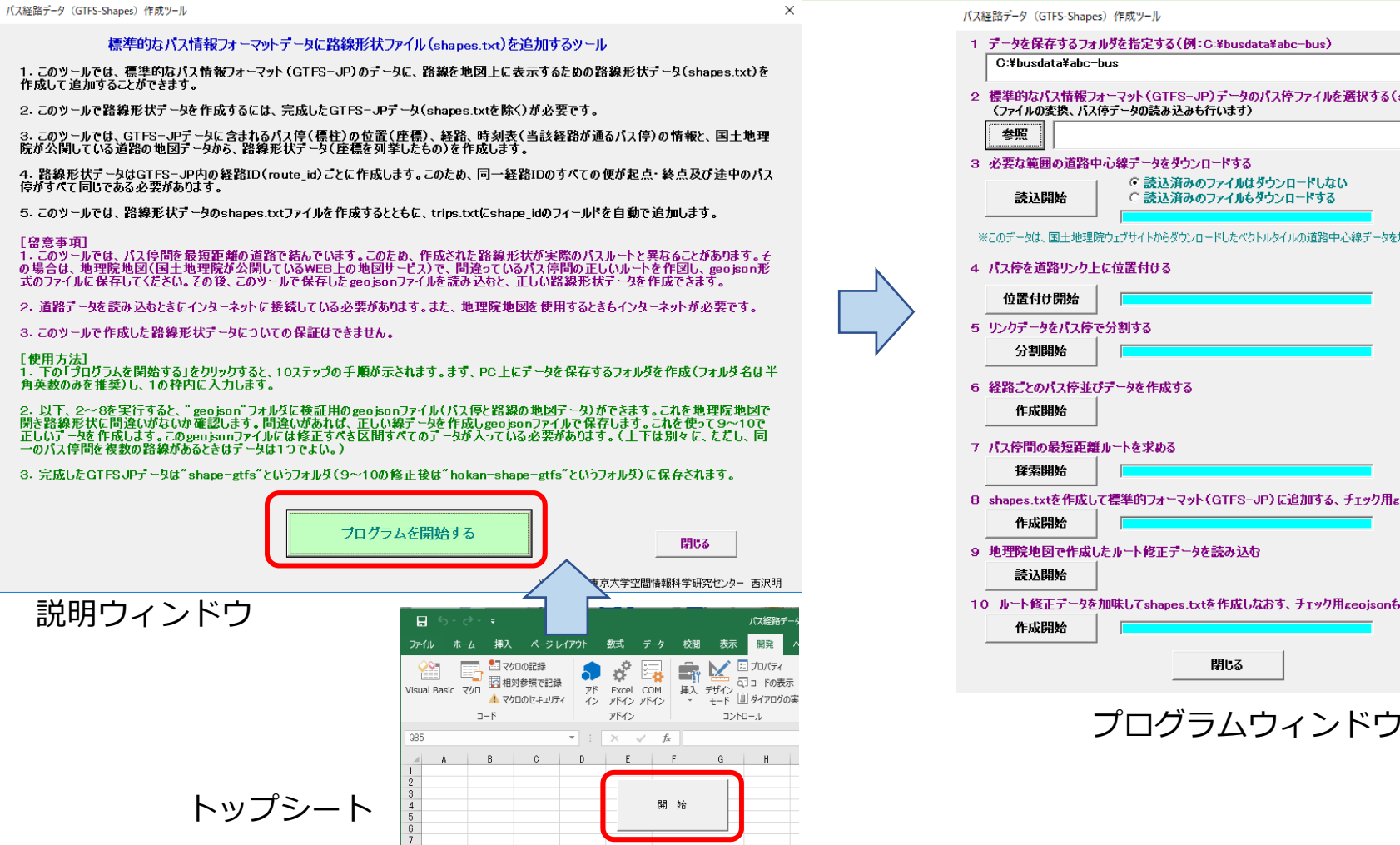

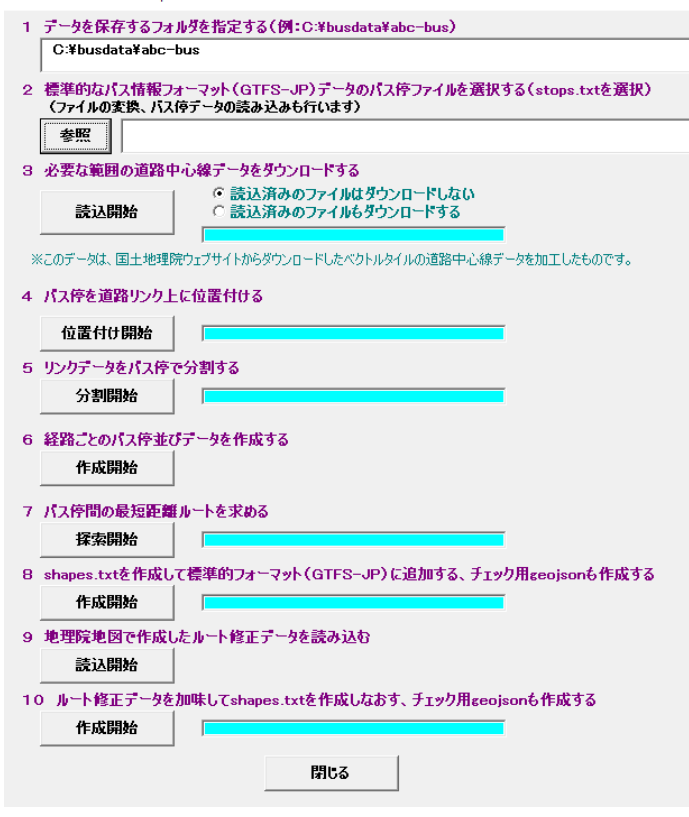

- ツールは10ステップで経路データを作 成します。
- まず、準備として本ツールで作成する ファイルを保存するフォルダを作成しま す。作成したフォルダをウィンドウの1 の枠に入力します。
- 以降、作業が進むにつれて、このフォル ダ内にサブフォルダが作成されて、生成 されたファイルが保存されます。
- フォルダ名は半角英数字のみを使用して ください(後で海外のデータ検証サイト を利用できるようにするため)
- 次に2の「参照」をクリックして、PC内 に保存してある標準的フォーマット (GTFS-JP)データのstops.txtを指定し ます。バス停のデータが読み込まれます。

**※標準的フォーマットデータは1で指定したフォルダ以外に保存しておいてください。**

バス経路データ (GTFS-Shapes) 作成ツール  $\times$ 1 データを保存するフォルダを指定する(例:C:¥busdata¥abc-bus) C:¥husdata¥creat-shane¥nanhus 2 標準的なパス情報フォーマット(GTFS-JP)データのパス停ファイルを選択する(stops.txtを選択) (ファイルの変換、バス停データの読み込みも行います) C:¥busdata¥20180401 gtfs nanbus¥stops.txt 去昭 3 必要な範囲の道路中心線データをダウンロードする ○ 読込済みのファイルはダウンロードしない 読认開始 ○ 読込済みのファイルもダウンロードする ※このデータは、国土地理院ウェブサイトからダウンロードしたベクトルタイルの道路中心線データを加工したものです。 4 バス停を道路リンクトに位置付ける 位置付け開始 5 リンクデータをパス停で分割する 分割開始 6 経路ごとのバス停並びデータを作成する 作成開始 7 パス停間の最短距離ルートを求める 探索開始 8 shapes.txtを作成して標準的フォーマット(GTFS-JP)に追加する、チェック用geoisonも作成する 作成開始 9 地理院地図で作成したルート修正データを読み込む 読込開始 10 ルート修正データを加味してshapes.txtを作成しなおす、チェック用geojsonも作成する 作成開始 閉じる

- 次に、3〜8のステップを実行します。 各ステップのボタンを順次クリックします。
- 3では、東大空間情報科学研究センター のサーバから道路データがダウンロード されます。
- 8までのステップが完了すると、1で指 定したフォルダ内の次のフォルダに成果ファイルが作成されます。

¥gtfs

◆ shapes.txtを含む標準的フォーマットデータ

#### ¥geojson

- ◆ 作成した経路形状データを検証 (確認) するた めに、地理院地図で表⽰するgeojsonファイル
- ◆ 経路 (route\_id) ごとに、経路の形状ファイル とバス停ファイルができます。
- 作成されたgeojsonファイルを地理院地図 で開いて作成された路線形状を確認しま す(次々ページ参照)。正しく作成され ていれば作業はこれで終わりです。

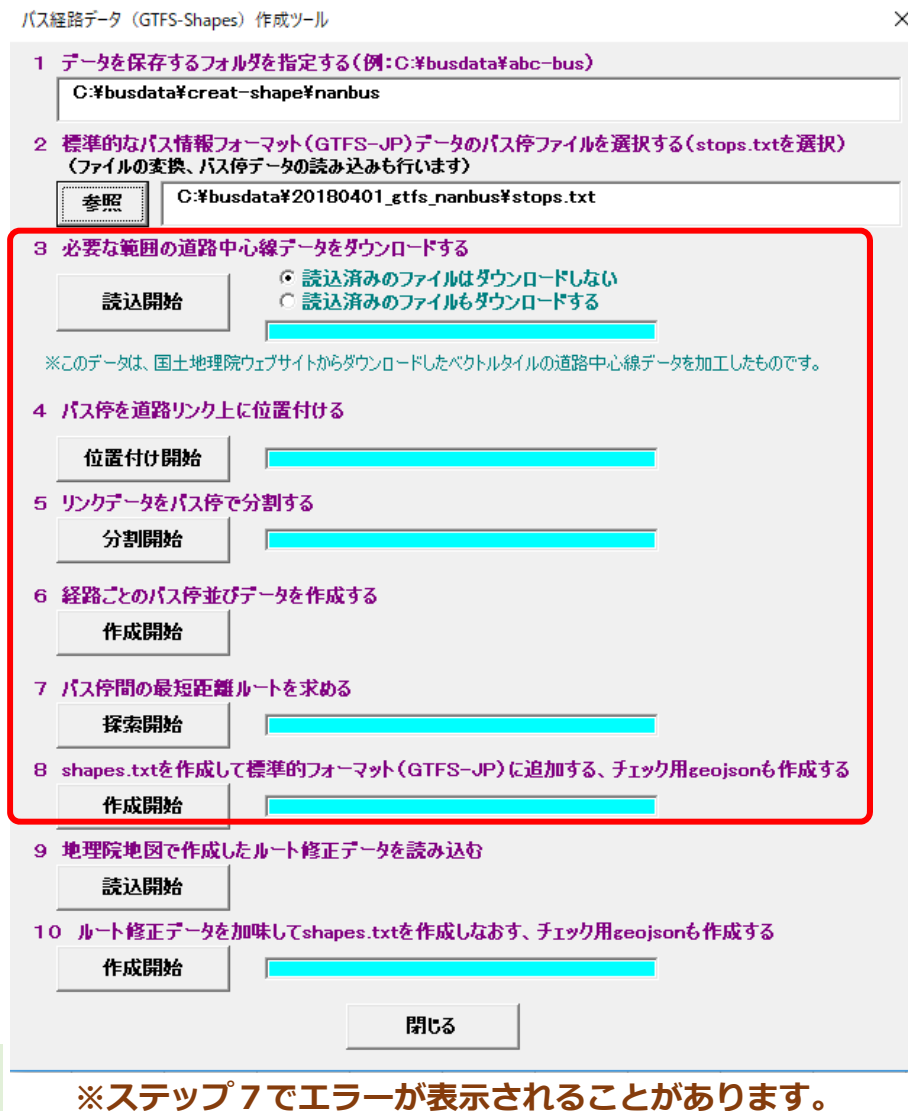

**※バス路線の道路が道路データに含まれないときについても次ページ参照。**

**このエラーについては次ページ参照。**

## ステッフフのエラー表示について

● ステップ7のバス停間の最短経路で次のようなエラー表示が出る場合があります。

**「○○〜△△の最短経路検索ができませんでした」**

- これは、バス停が他の道路に接続していない道路に位置付けられた時に生じます。 「OK」をクリックして。作業を続けてください。
- この区間については、経路データを作成するときにはバス停間を直線で結びますの で、ステップ8の後に地理院地図を使用して修正データを作成してください。

#### バス路線の道路が道路テータに含まれないとき

- バス路線が通る道路が施設内の構内道路や新しい道路の場合、地理院の地図データ に含まれていないときがあります。※使用している地図データは2018年6月に国土地理院のサーバからダウンロードしたものです。
- このときは、このツールで作成される経路形状データが迂回したルートなりますの で、WEB上の地理院地図を使⽤して修正データを作成してください。
- 新しい道路の場合、WEB上の地理院地図でも表示されないときがあります。

### 地理院地図で経路形状とバス停のgeojsonファイルを開く方法

- 地理院地図のサイトを開きます。(<u>https://maps.gsi.go.jp</u>)
- 各経路ごとに作成された検証用の経路(route)とバス停(hyochu)のgeojsonファイル を地理院地図のドラッグ&ドロップします。バス停データは「移動前」のファイルを使い ます。
- 路線とバス停が表示されます。経路のルートが正しいか確認します。もし実際と異なって いる区間があれば、次ページの⽅法で修正⽤のデータを作成します。

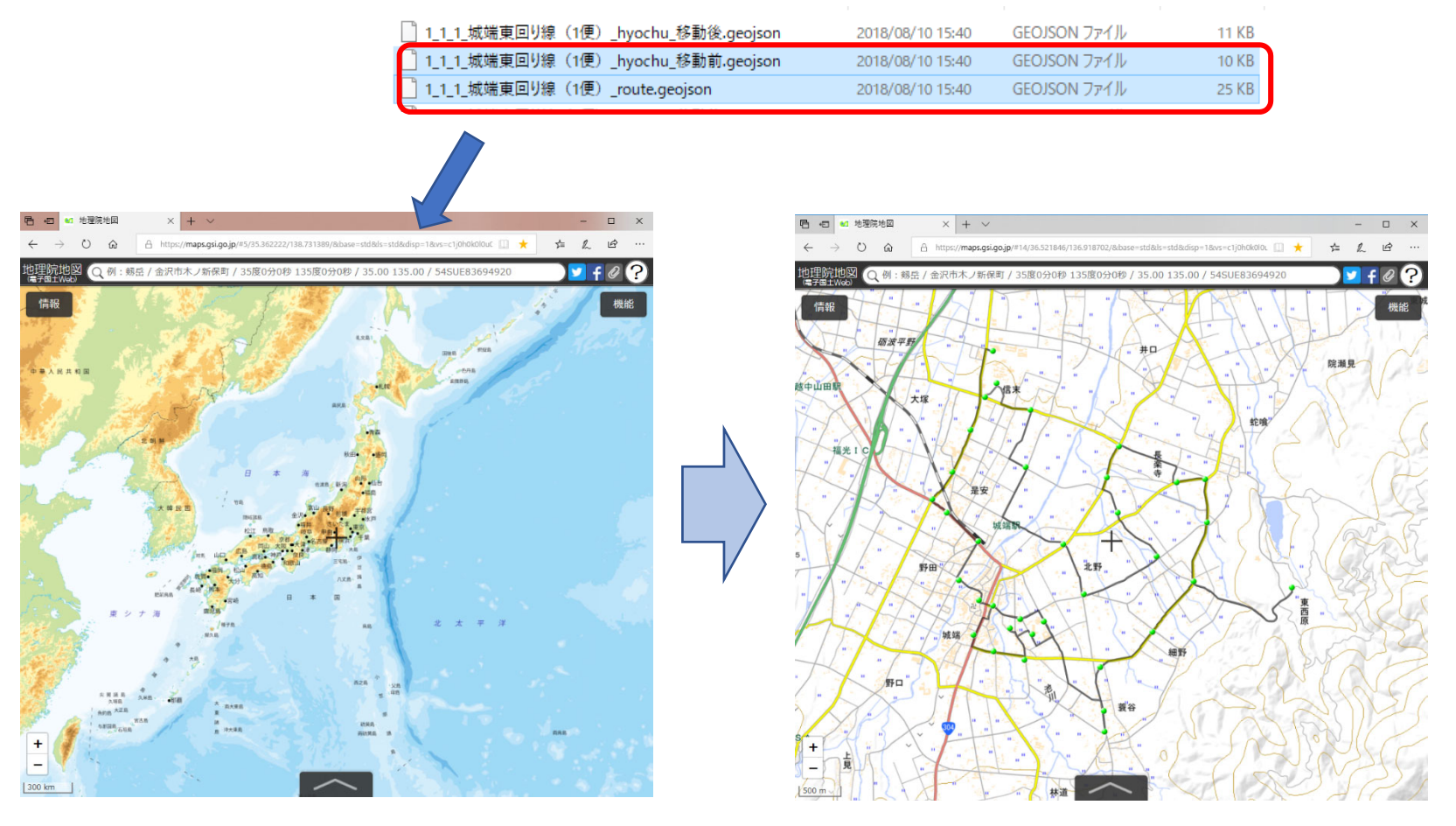

#### 地理院地図で経路形状の修正データを作成する方法

- 修正したい部分を拡大表示します。
- 地理院地図の右上の「機能」→「ツール」→「作図・ファイル」をクリックします。
- 地図化しているファイル名が表示されていますので、バス停ファイルの下の「アイコンの ラベルを表 示」にチェックを入れると、地図上にバス停名が表示されます。
- **ここでは、「城端庁舎じょうはな座前」から「東上山蔵前」のルートを修正します。下図のデータでは、 国道を北上して⼀旦右折し、すぐに左折するルートですが、実際には国道をさらに北上して「東上⼭蔵 前」の⻄側の交差点を右折するルートが正しいルートです。**

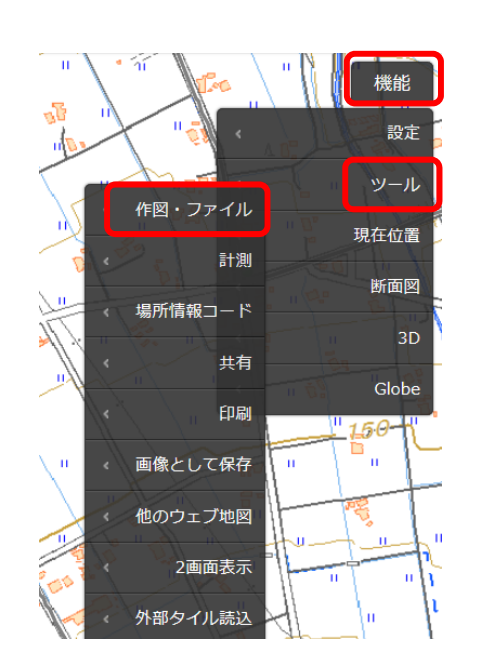

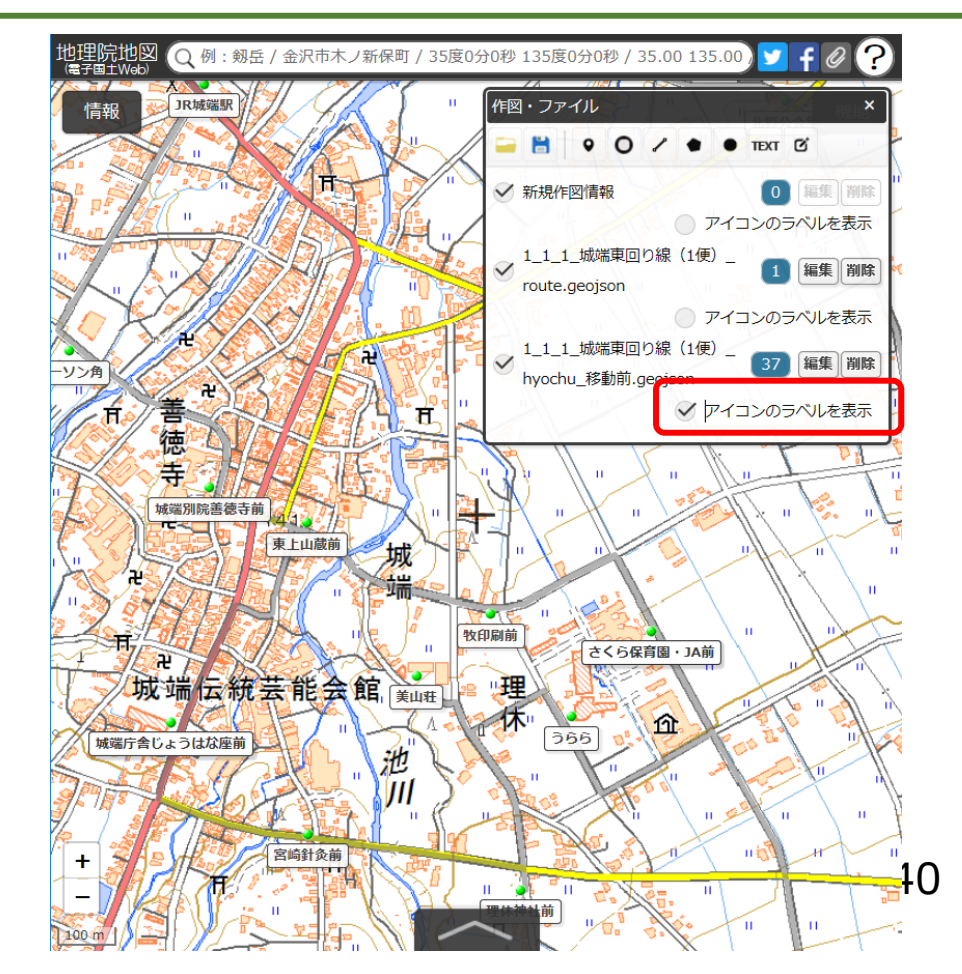

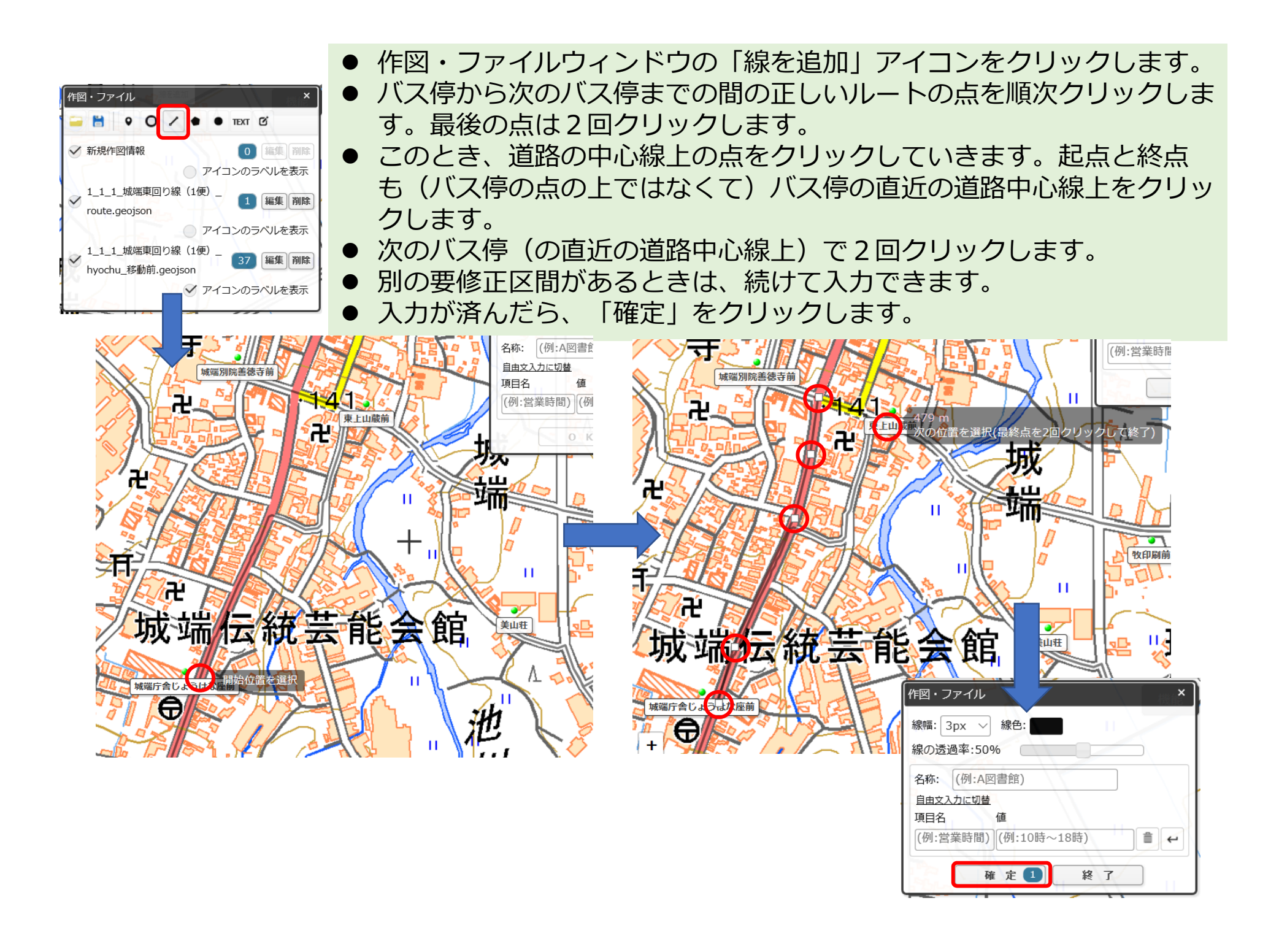

- 次に、入力したデータを保存します。画面に表示されて いるものがすべて保存されてしまうので、元の路線形状 とバス停のデータのチェックをはずします。(①)
- 「選択している情報をまとめて保存」のアイコンをク リックします。(②)
- 下の画面が表示されるので、「GeoJSON形式」にチェッ クを入れます。③
- 下の枠内にデータの内容が表示されるので、「上記の内 容で保存」をクリックします。④
- すると、PCのダウンロードフォルダにgeojsonファイル が保存されます。5 ファイル名は日付と時刻から自動 的に付けられるので、分かりやすい名前に変更しておきます。⑥

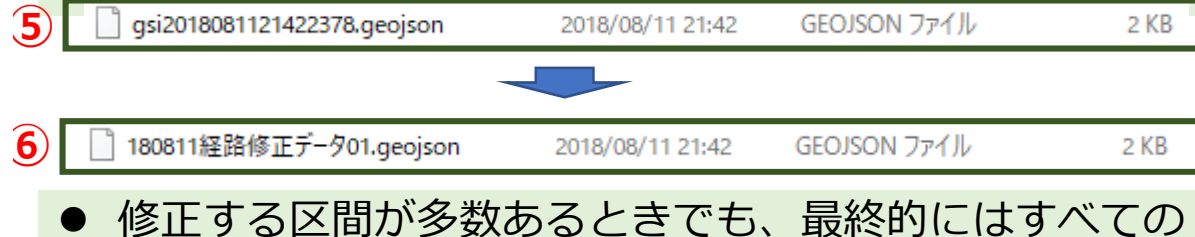

- 修正区間のデータを一つのファイルに保存する必要があ ります。このため、作業を複数回に分けて行った場合な どは、複数の修正データファイルを⼀旦、地理院地図に 表⽰させて、まとめて保存します。
- 以下は、バス経路データ作成ツールに戻って、9~10 のステップを実行します。

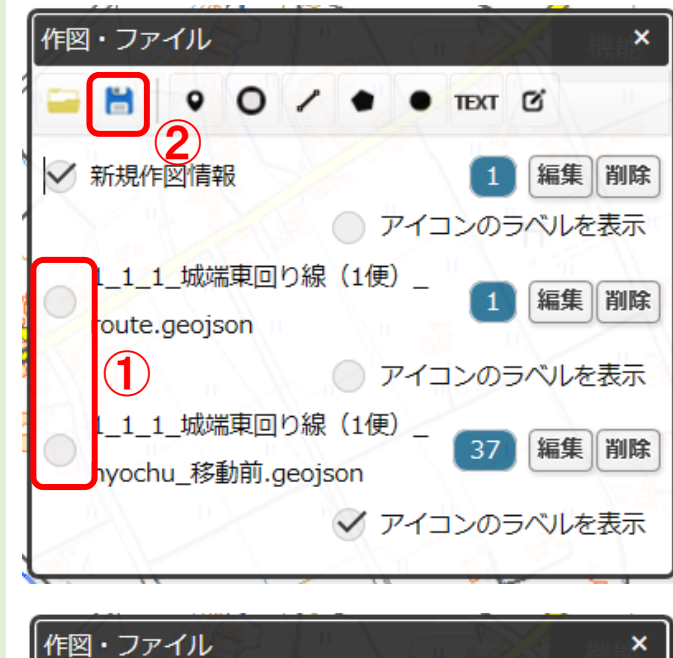

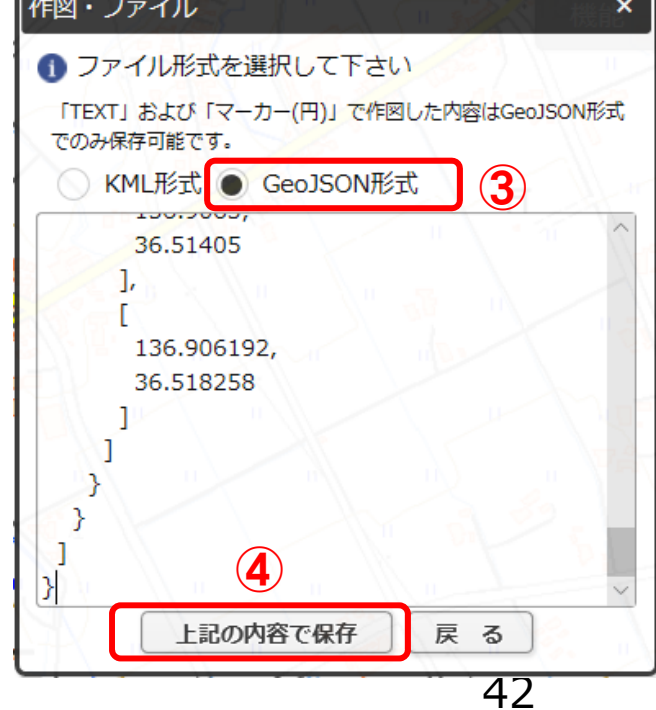

## 修正データを用いて経路形状データを作成する方法

- 9をクリックして地理院地図で作成した 修正データを読み込みます。
- 10をクリックして修正データを加味した 経路形状データを作成します。
- 10までのステップが完了すると、1で指 定したフォルダ内の次のフォルダに成果ファイルが作成されます。

¥hokan-shape-gtfs

◆ shapes.txtを含む標準的フォーマットデータ

#### ¥hokan-geojson

- ◆ 作成した経路形状データを検証(確認)するた めに、地理院地図で表⽰するgeojsonファイル
- ◆ 経路 (route id) ごとに、経路の形状ファイル とバス停ファイルができます。
- 作成されたgeojsonファイルを地理院地図 で開いて作成された路線形状を確認しま す。正しく作成されていれば作業はこれ で終わりです。まだ誤りあれば、地理院 地図を使⽤して修正データを作成します。

バス経路データ (GTFS-Shapes) 作成ツール

読认開始

1 データを保存するフォルダを指定する(例:C:¥husdata¥abc-bus)

C:¥busdata¥creat-shape¥nanbus

2 標準的なパス情報フォーマット(GTFS-JP)データのパス停ファイルを選択する(stops.txtを選択) (ファイルの変換、バス停データの読み込みも行います)

 $\times$ 

C:¥busdata¥20180401 gtfs nanbus¥stops.txt 去昭

- 3 必要な範囲の道路中心線データをダウンロードする
	- 読込済みのファイルはダウンロードしない ○ 読认済みのファイルもダウンロードする

※このデータは、国土地理院ウェブサイトからダウンロードしたベクトルタイルの道路中心線データを加工したものです。

4 パス停を道路リンクトに位置付ける 位置付け開始 5 リンクデータをパス停で分割する 分割開始 6 経路ごとのバス停並びデータを作成する 作成開始 7 パス停間の最短距離ルートを求める 探索開始 8 shapes.txtを作成して標準的フォーマット(GTFS-JP)に追加する、チェック用geoisonも作成する 作成開始 9 地理院地図で作成したルート修正データを読み込む 読认開始 10 ルート修正データを加味してshapes.txtを作成しなおす、チェック用geojsonも作成する 作成開始 閉じる

43**※地理院地図での作業は、作成された経路データを直 接修正するものではありません。必ず9〜10ステップで経路データを再作成してください。**

## 最終的な標準的なバス情報フォーマット (GTFS-JP) データ

- "hokan-shape-gtfs"フォルダ(修正が不要だったときは"shape-gtfs"フォルダ)に 路線形状データファイル (shapes.txt) を含む、標準的フォーマットデーター式が作 成されます。
- これらのファイルをすべて選択してzip圧縮します。
- 以上で、路線形状データを含む標準的なバス情報フォーマット (GTFS-JP) データの 作成は完了です。
- **完成したGTFS-JPファイル(zipファイル)は、FeedValidatorを通して、** zipファイルの構造や文字コードが正しいか (SJISになっていないか)を確 **認してください。**
- 地理院地図で作成した修正データ(geojsonファイル)は保存しておきます。ダイヤ改正や路 線改正により標準的なバス情報フォーマット(GTFS-JP)データを更新したときは、保存して おいた修正データを利用して、再度、路線形状データを作成します。

## 問合せ先 東京⼤学空間情報科学研究センター 西沢 明

nishizawa@csis.u-tokyo.ac.jp